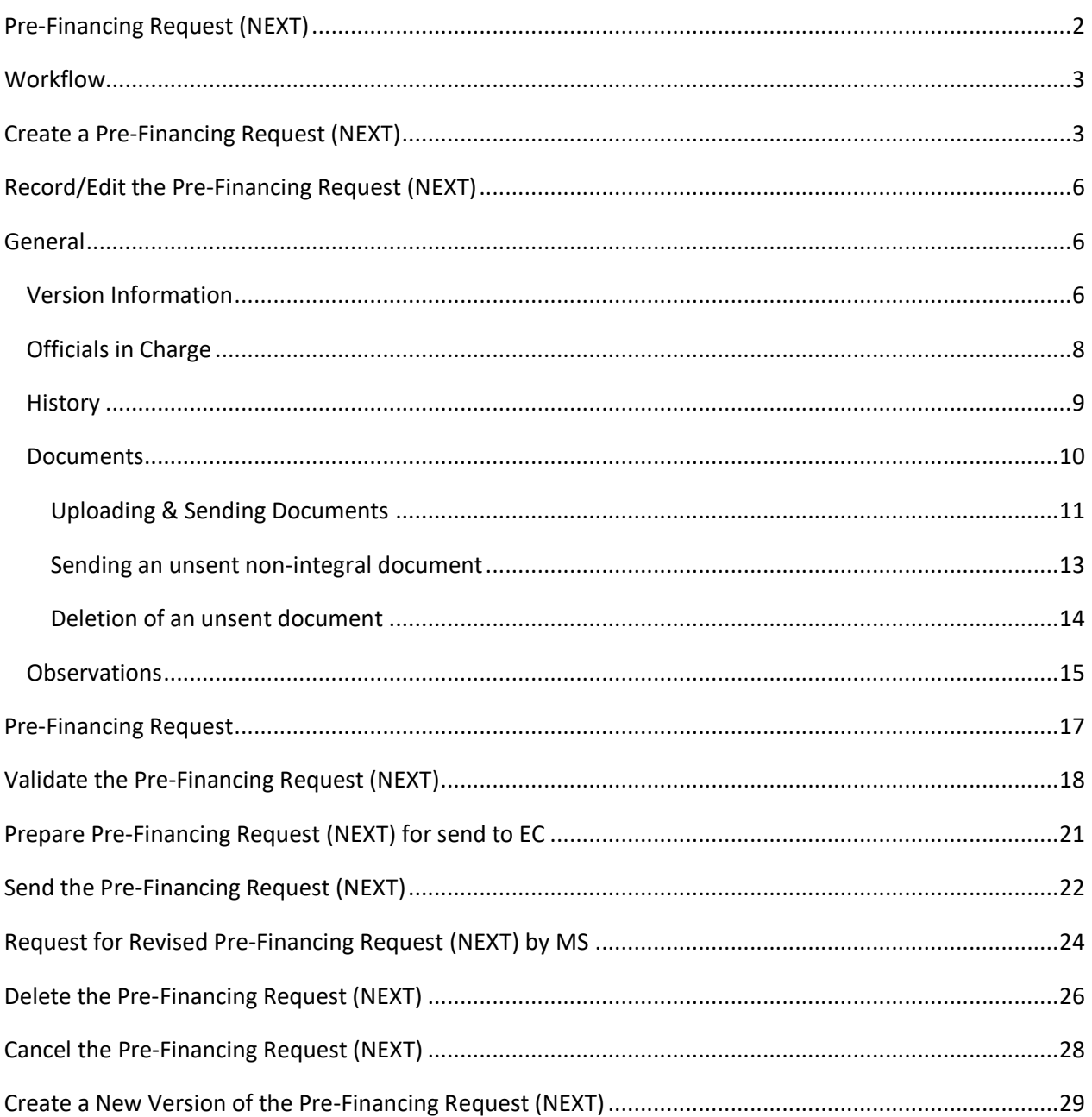

# <span id="page-1-0"></span>**Pre-Financing Request (NEXT)**

#### **PURPOSE**

This document describes the actions related to the Pre-Financing Request procedure for NEXT (NDICI Cross-Border and NDICI Transnational) Programmes.

#### **REGULATIONS**

More detail regarding the regulation of the Pre-Financing Request can be found in the ["About SFC2021"](https://ec.europa.eu/sfc/en/2021/about-sfc2021) section of the portal.

#### **ROLES**

Roles involved in the Pre-Financing Request are:

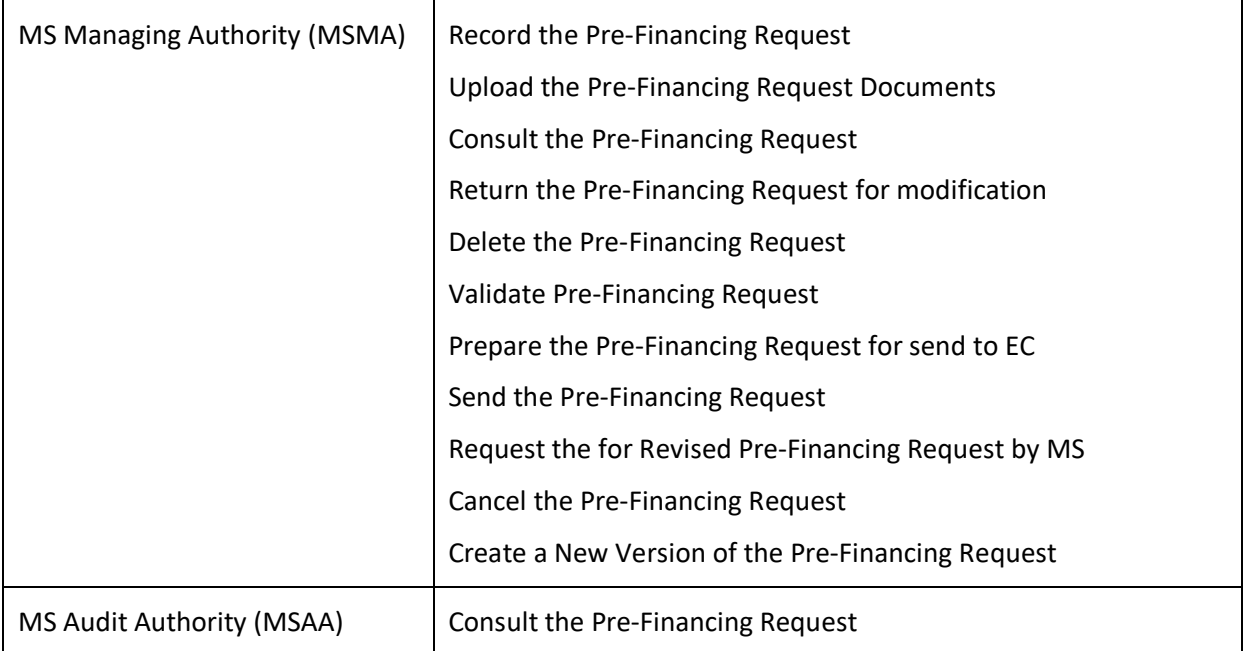

#### **FUNDS**

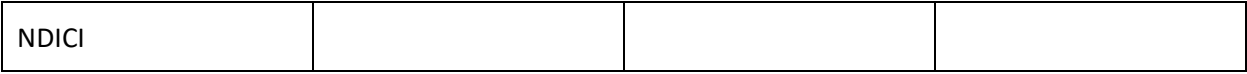

# <span id="page-2-0"></span>**Workflow**

This section shows the lifecycle to create and manage a Pre-Financing Request (NEXT).

Click [here](https://ec.europa.eu/sfc/sites/default/files/SD_PFR.png) to see the Pre-Financing Request workflow diagram in high resolution.

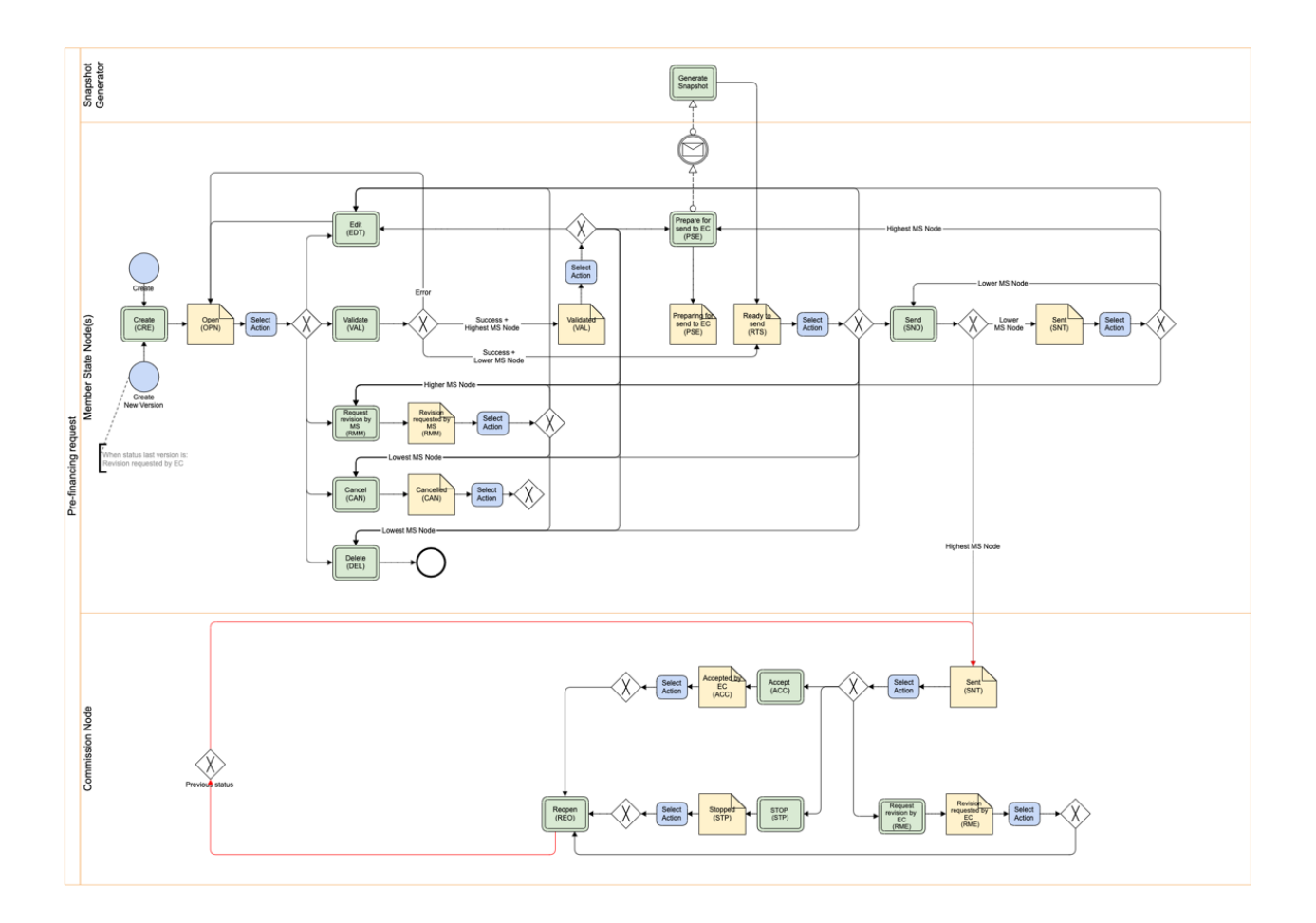

# <span id="page-2-1"></span>**Create a Pre-Financing Request (NEXT)**

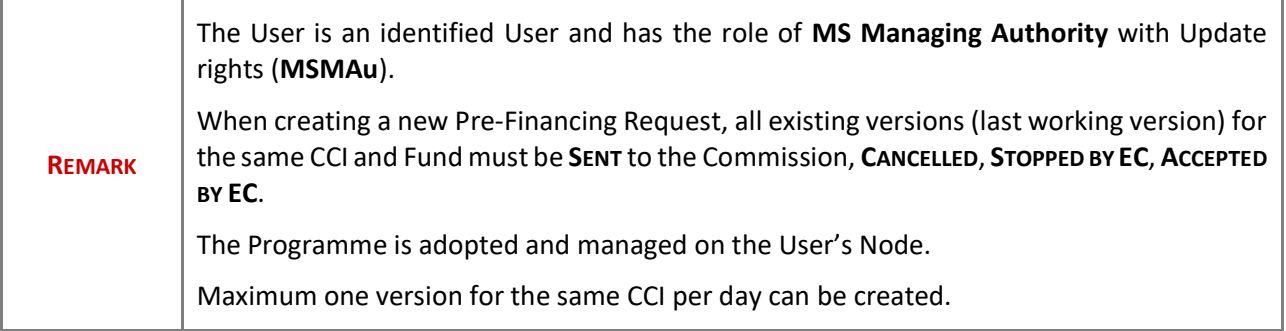

**1.** To create a Pre-Financing Request, go to the **EXECUTION** menu and select the **PRE-FINANCING REQUEST (NEXT)** option:

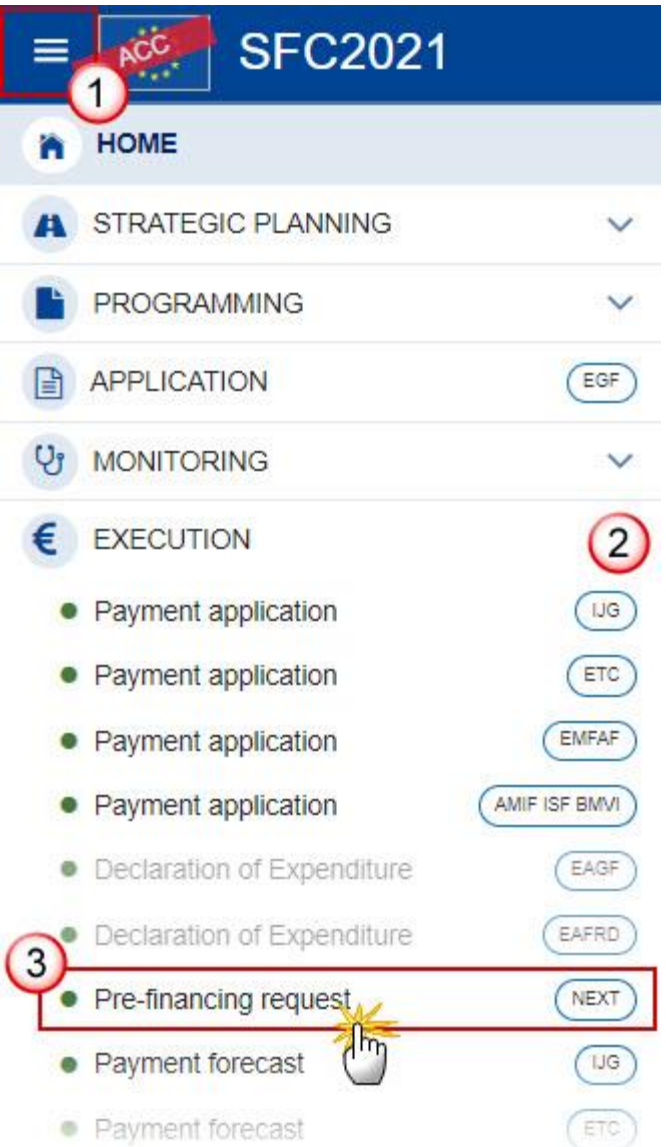

**2.** In the search screen click on the **CREATE** button to create a new Pre-Financing Request:

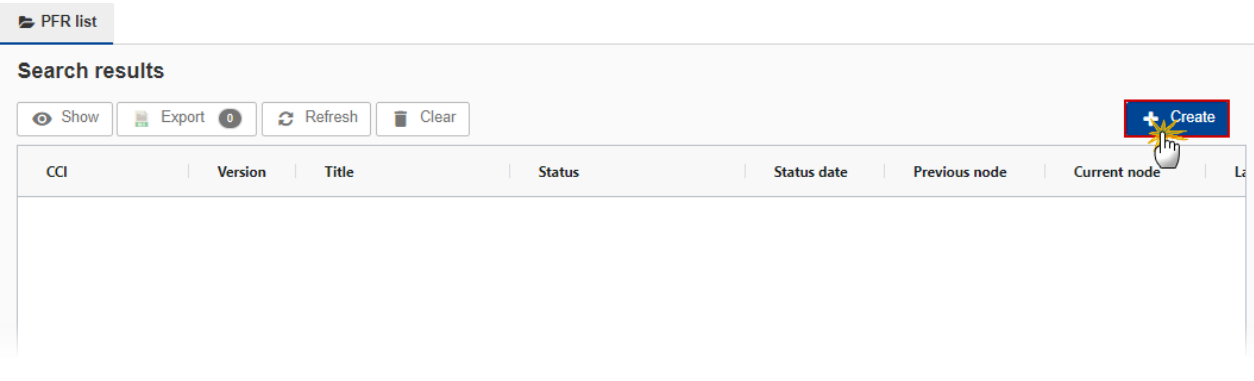

You are redirected to the Pre-Financing Request Creation Wizard:

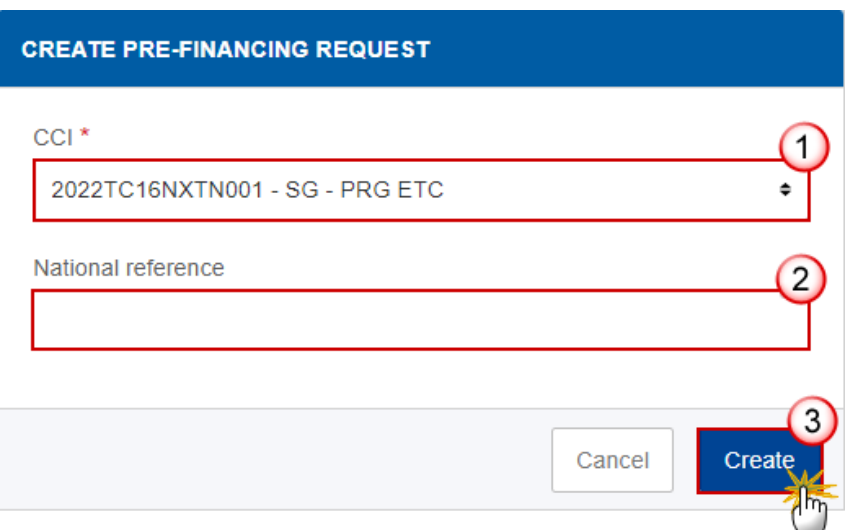

- **3.** Enter or select the following information:
- **(1)** Select the *CCI* Number.

The CCI list contains all adopted NDICI Cross-Border and Transnational Programmes managed at the User's Node. The list returns the CCI, and the Programme English Title retrieved from the last adopted version of the Programme.

- **(2)** Enter the *National reference* if applicable.
- **(3)** Click on **CREATE**.

The status of the Pre-Financing Request is **OPEN**.

# <span id="page-5-0"></span>**Record/Edit the Pre-Financing Request (NEXT)**

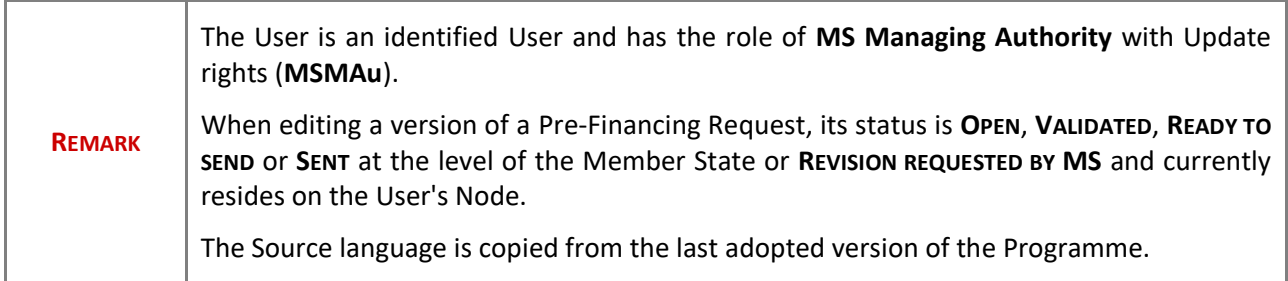

## <span id="page-5-1"></span>**General**

This section includes the header data to identify the main characteristics of the Pre-Financing Request.

## <span id="page-5-2"></span>*Version Information*

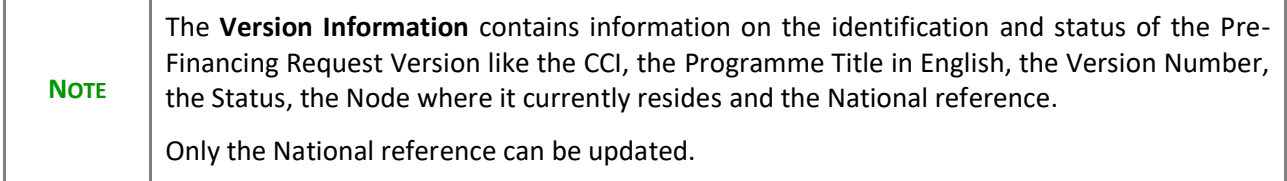

**1.** Click on the **EDIT** button to enter a National reference:

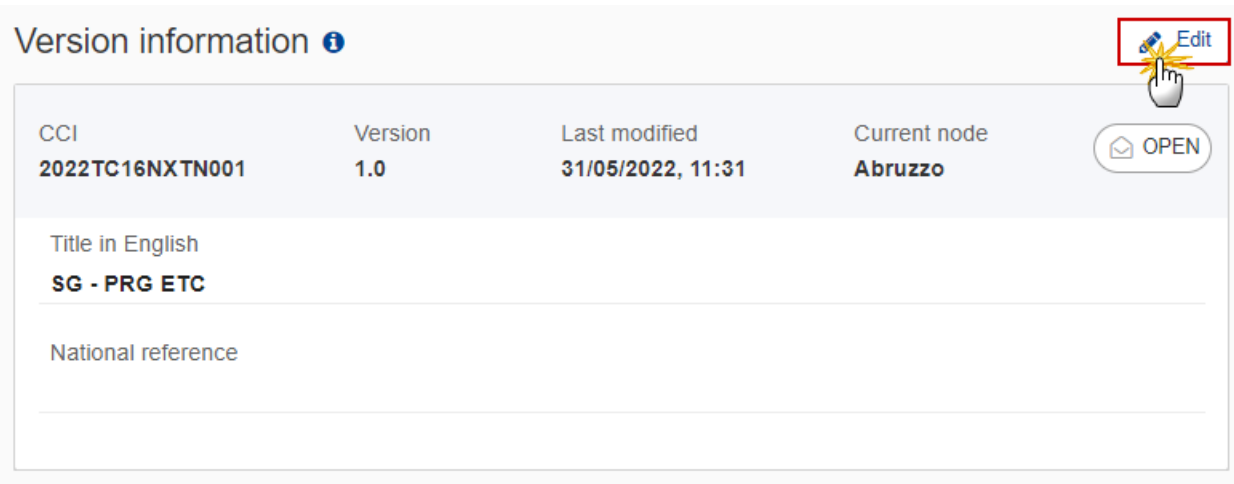

The Edit details pop-up window appears:

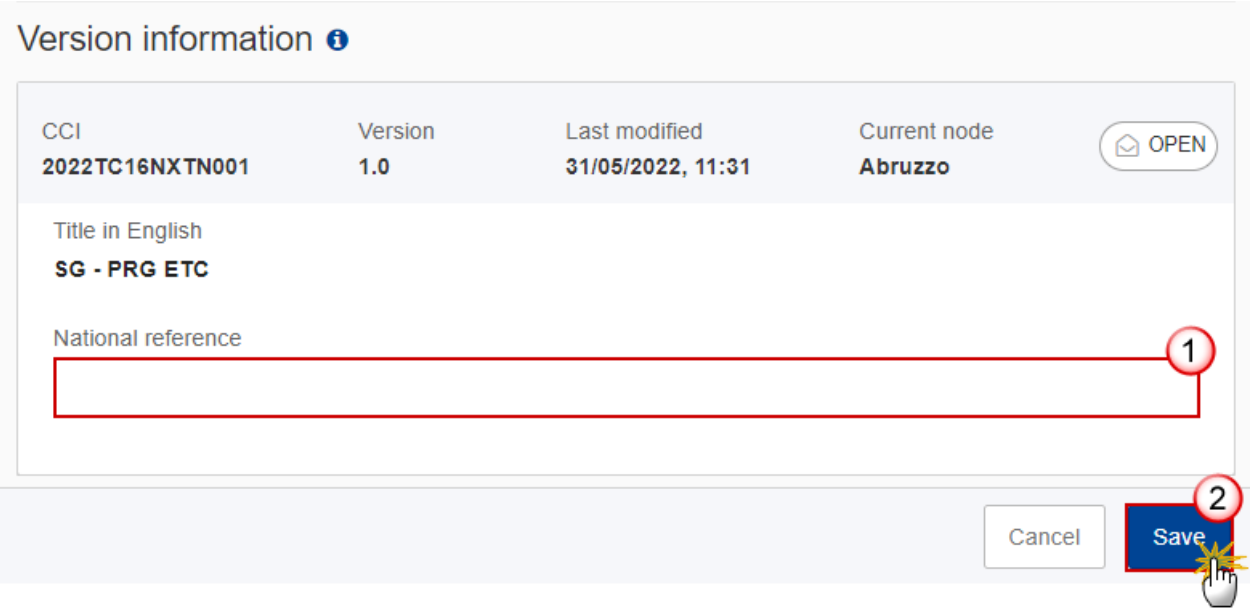

- **2.** Enter or select the following information:
- **(1)** Enter the *National reference*.
- **(2)** Click on **SAVE** to save the information.

# <span id="page-7-0"></span>*Officials in Charge*

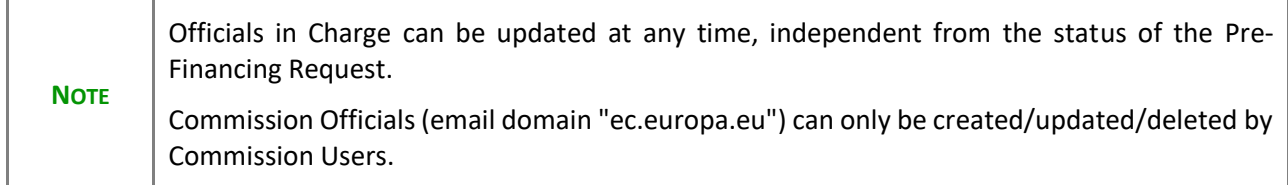

- Click on the ADD button  $\boxed{+$  Add **b** add a new official in charge.
- Clicking on the EDIT icon **or** of a row will allow you to modify the information of this official.
- Clicking on the **DELETE** icon **in** of a row will allow you to delete the official in charge selected.
- **1.** Click on the **ADD** button to add a new Official in Charge:

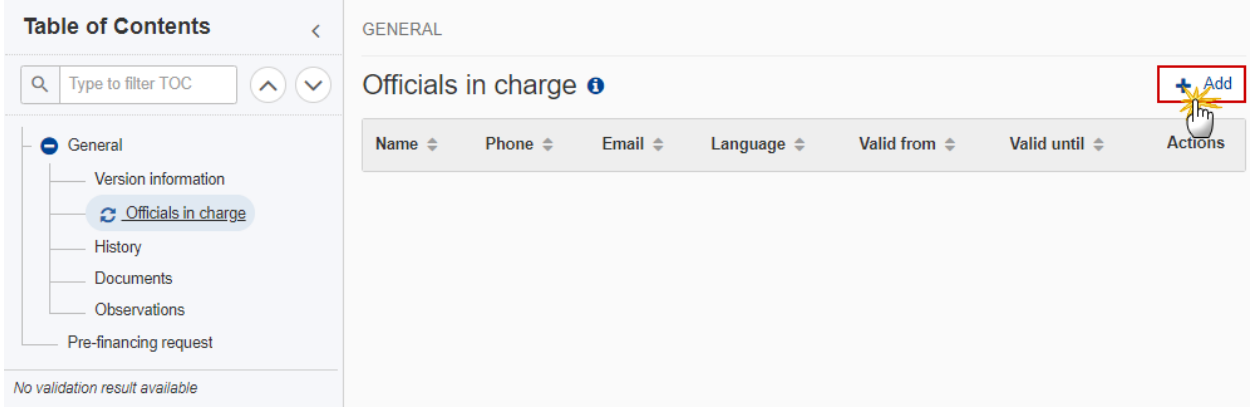

The Edit details pop-up window appears:

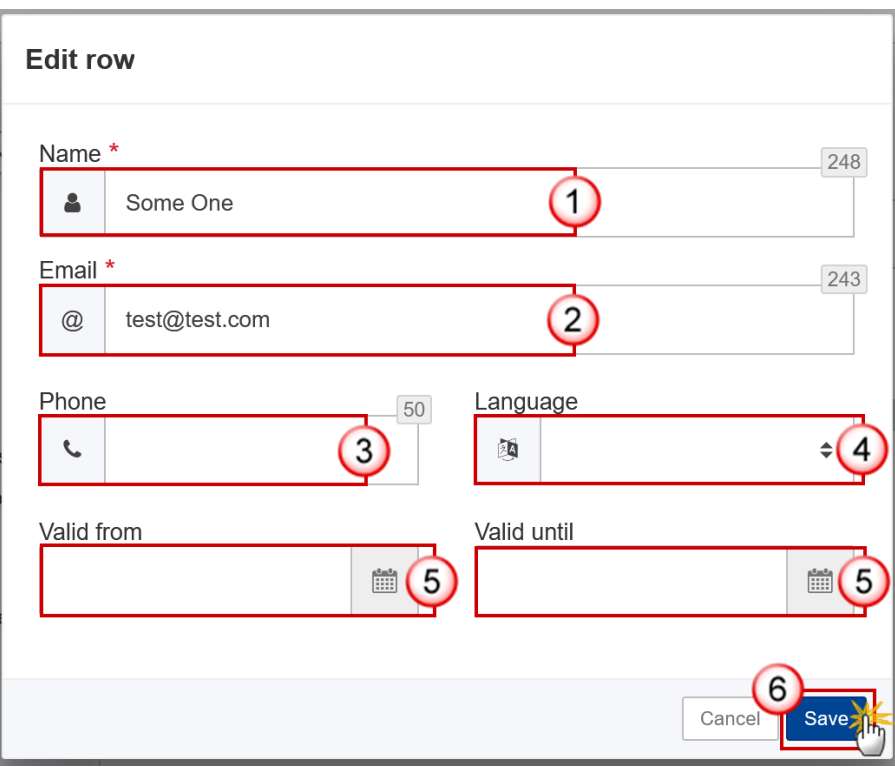

- **2.** Enter or select the following information:
- **(1)** Enter the *Name*.
- **(2)** Enter the *Email*.

The format of the Email address will be validated by the system and should be unique.

- **(3)** Enter the *Phone* number.
- **(4)** Select the *Language*.
- **(5)** Enter the *Valid from* and *Valid until* dates.

The *Valid until* date should be greater than the *Valid from* date.

**(6)** Click on **SAVE** to save the information.

### <span id="page-8-0"></span>*History*

This section shows all the actions that have been taken on the Pre-Financing Request since it was created, for example:

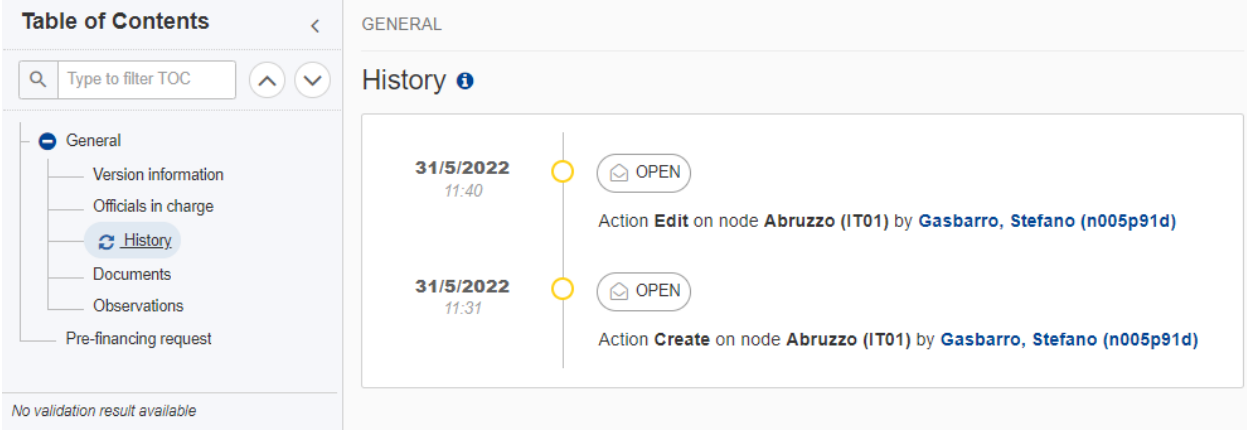

## <span id="page-9-0"></span>*Documents*

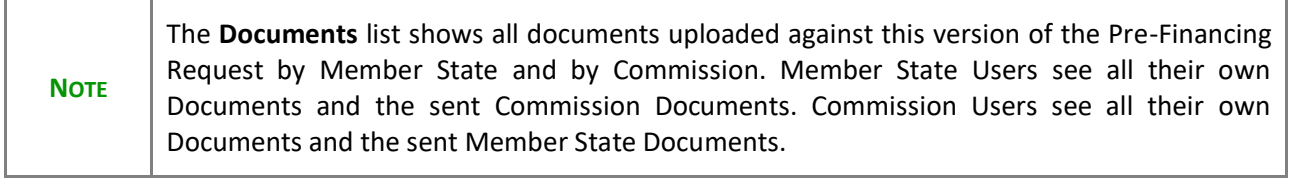

The following documents will be foreseen:

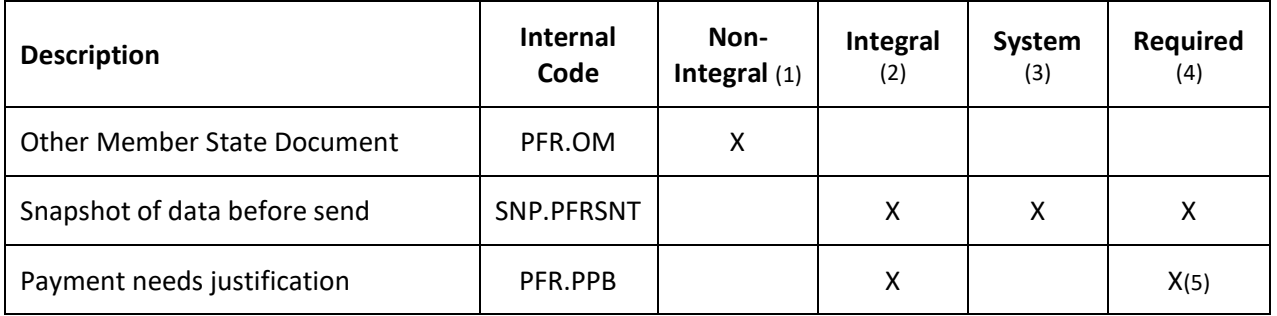

- (1) Document can be sent at any time
- (2) Document will be automatically sent when the Object is sent
- (3) Document automatically created by the system
- (4) Document required in the system before a next action can be executed
- (5) Only required when there is already an accepted Pre-Financing Request version

## <span id="page-10-0"></span>**Uploading & Sending Documents**

Multiple documents can be uploaded in the Pre-Financing Request.

- Clicking on the ADD button  $\boxed{+$  Add will open a pop-up window allowing you to add a new document type with attachments.
- Selecting a document row and clicking on the VIEW icon  $\bullet$  will allow you to view the document information.
- Selecting a document row and clicking on the **EDIT** icon v will allow you to modify the document information. If a document of type 'Other Member State Document' must be sent, you can select the edit icon in order to send the document.
- Selecting a document row and clicking on the **DELETE** icon **a** will allow you to delete the document and all attachements.

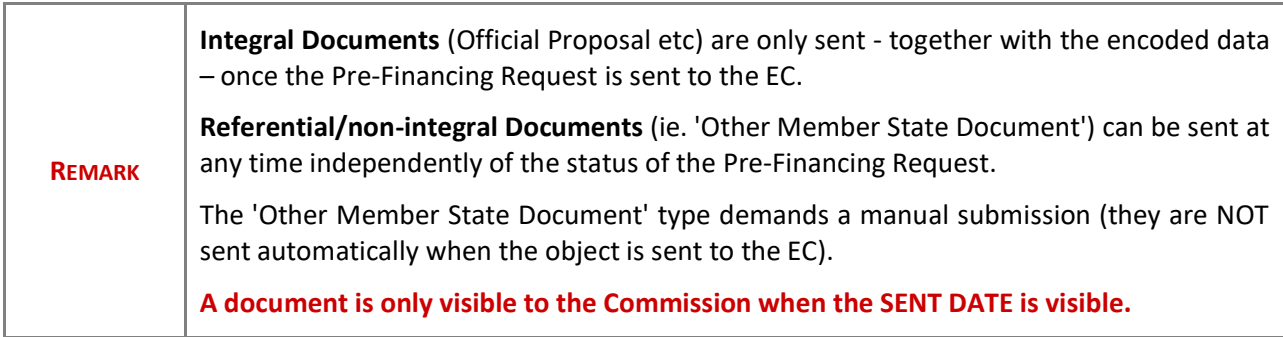

**1.** Click on the A<sub>pp</sub> button to add a new document:

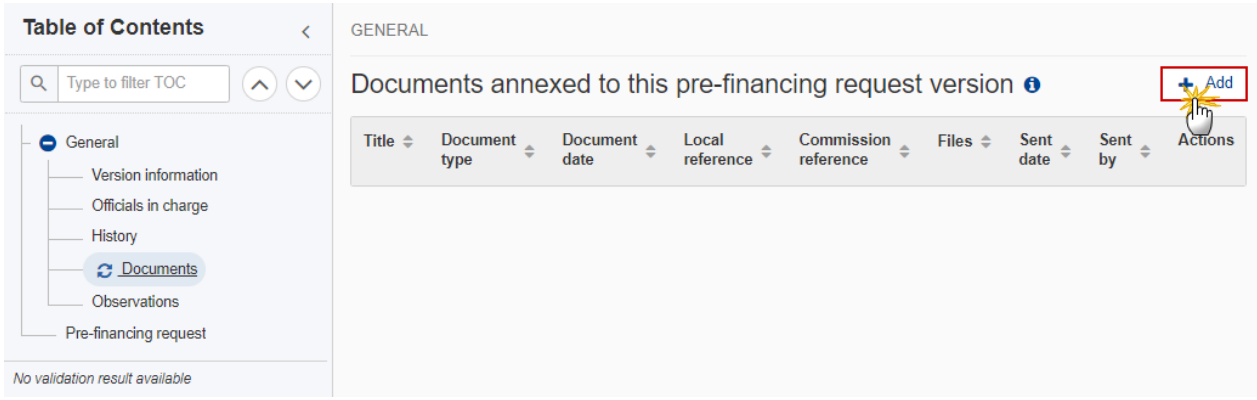

The Edit document details pop-up window appears:

#### Document

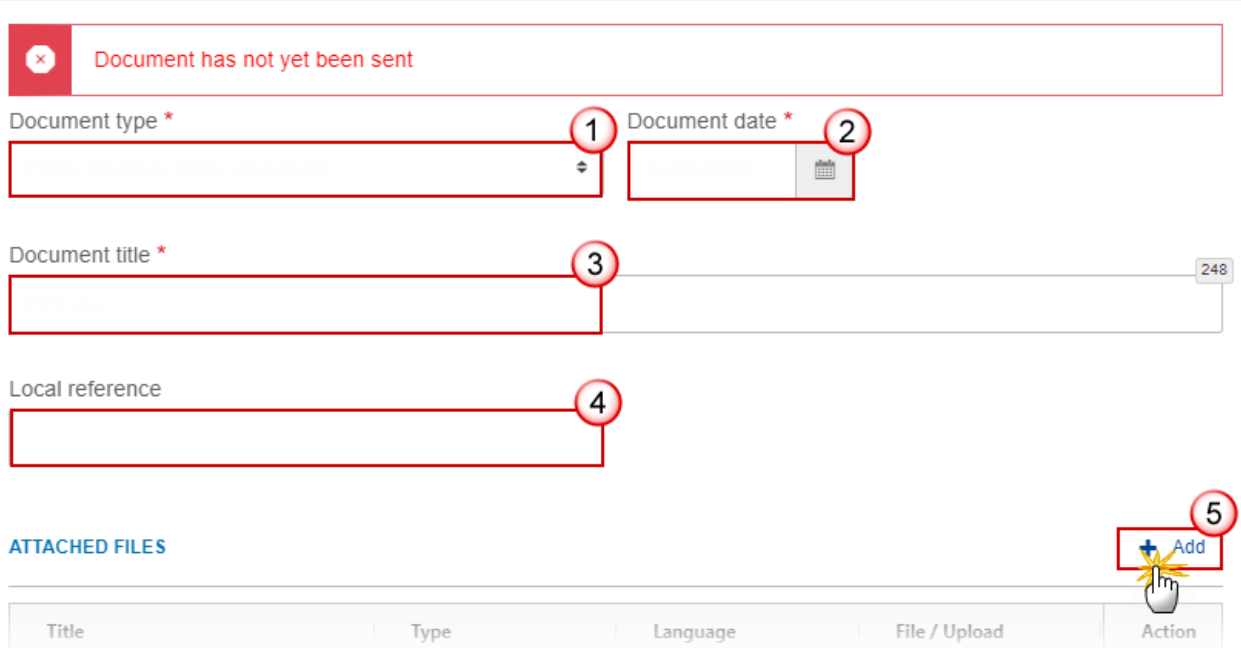

- **2.** Enter or select the following information:
- **(1)** Select a *Document type*.
- **(2)** Enter a *Document date*.

The system automatically fills the field with todays date, but this can be modified.

- **(3)** Enter a *Document title* for your Document.
- **(4)** Enter a *Local reference*.
- **(5)** Click on the **ADD** button to add a new attachment:
	- You can add multiple attachments by clicking on the **ADD** button.
	- You can remove unwanted attachments by selecting the attachment and clicking on the **REMOVE** button.

The **Attached files** window becomes editable:

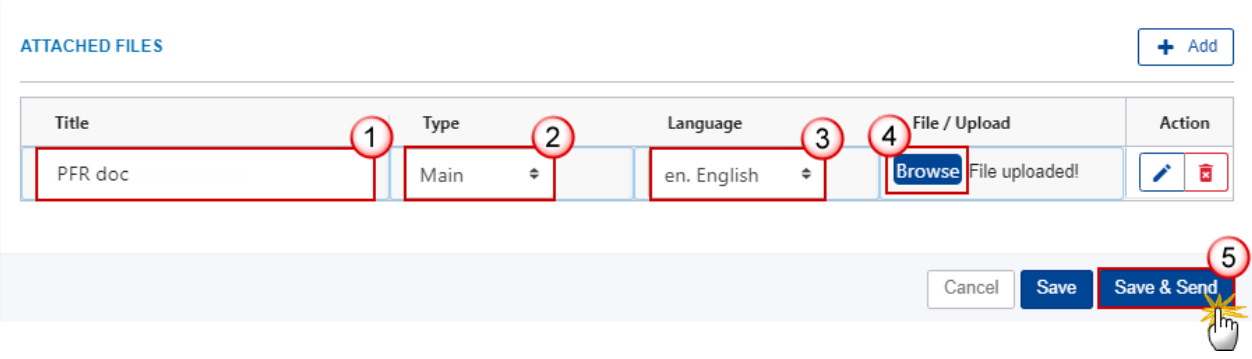

- **3.** Enter or select the following information:
- **(1)** Enter a *Title* for your attachment.
- **(2)** Select the *Type* of the document.
- It is possible to select from these 4 types: Annex, Cover Letter, Main or Translation.
- **(3)** Select the *Language* of the document.
- **(4)** Click on **BROWSE** to select the file that you want to add as an attachment.
- **(5)** After the attachments are uploaded click on **SAVE & SEND**.

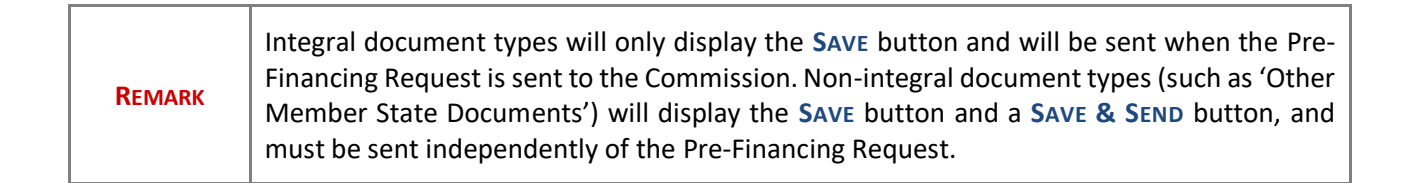

### <span id="page-12-0"></span>**Sending an unsent non-integral document**

**1.** Once the document and attachment(s) have been uploaded click on the **EDIT** icon in the row containing the unsent document:

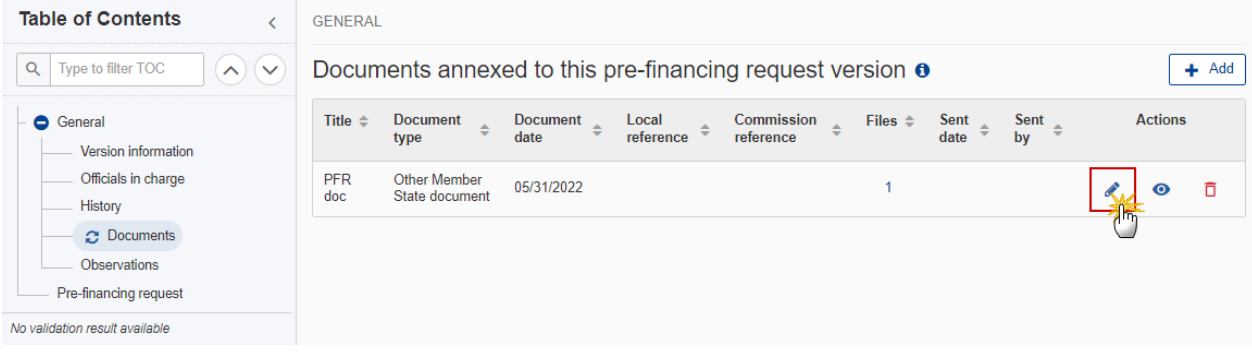

**2.** Click on **SAVE & SEND** to send the document to the Commission:

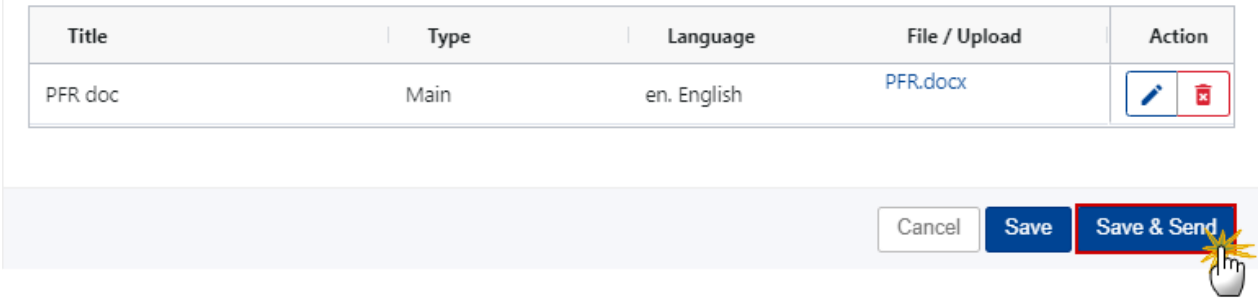

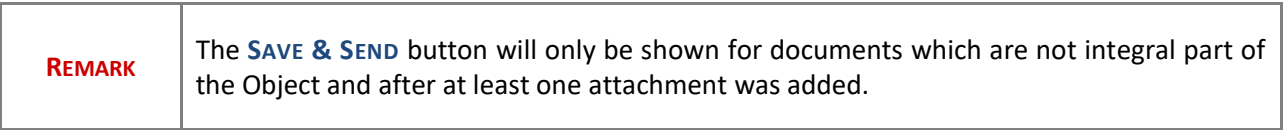

## <span id="page-13-0"></span>**Deletion of an unsent document**

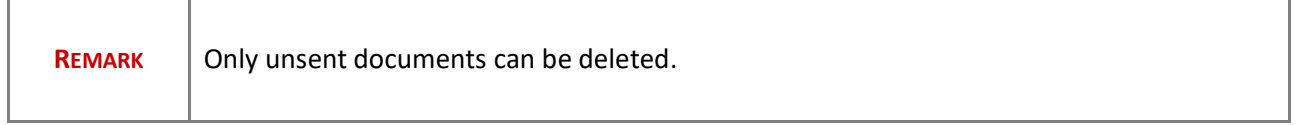

**1.** In the row of a previously uploaded unsent document click on the **DELETE** icont to delete the document and associated attachments:

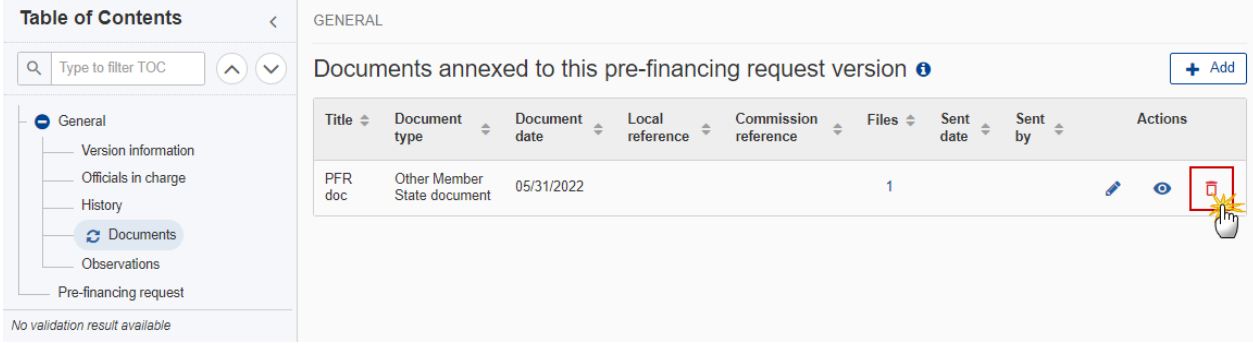

### A confirmation window appears:

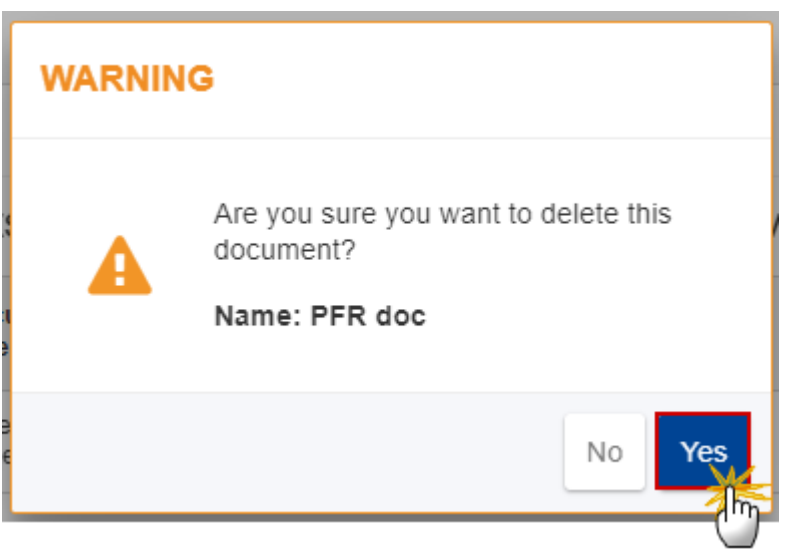

**2.** Click on **YES** to confirm deletion. Click on **NO** to return to the documents section.

## <span id="page-14-0"></span>*Observations*

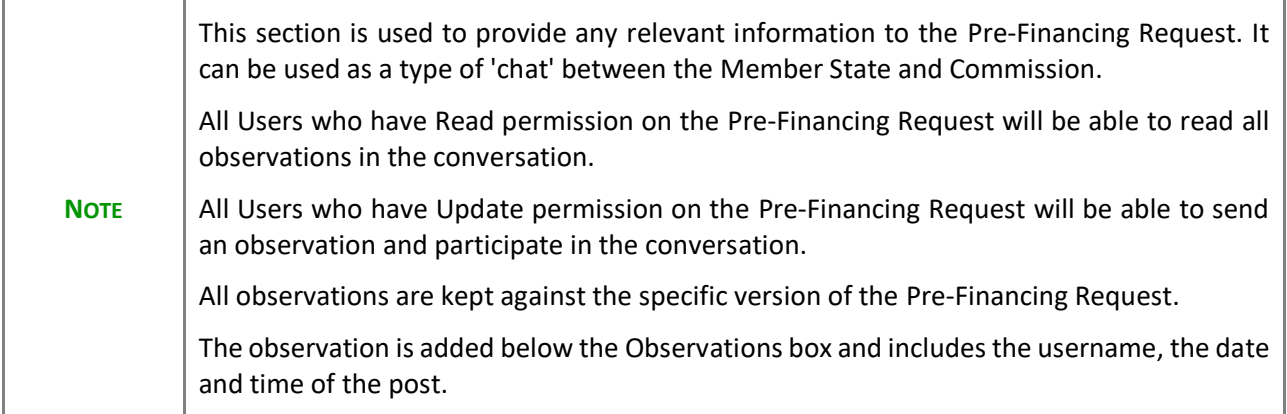

1. Click on the A<sub>DD</sub> button to add an observation:

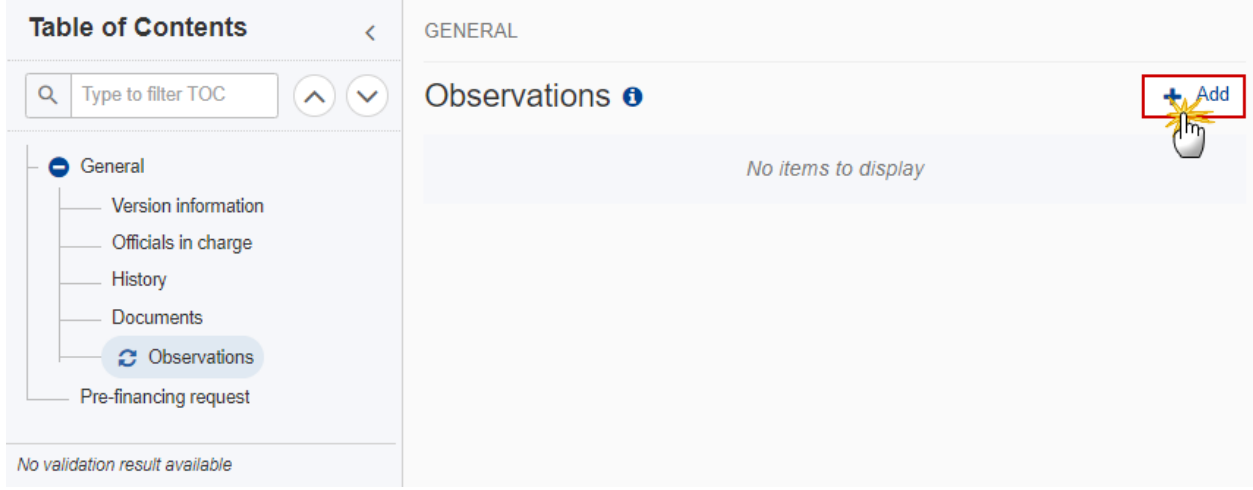

The Add new observation screen appears:

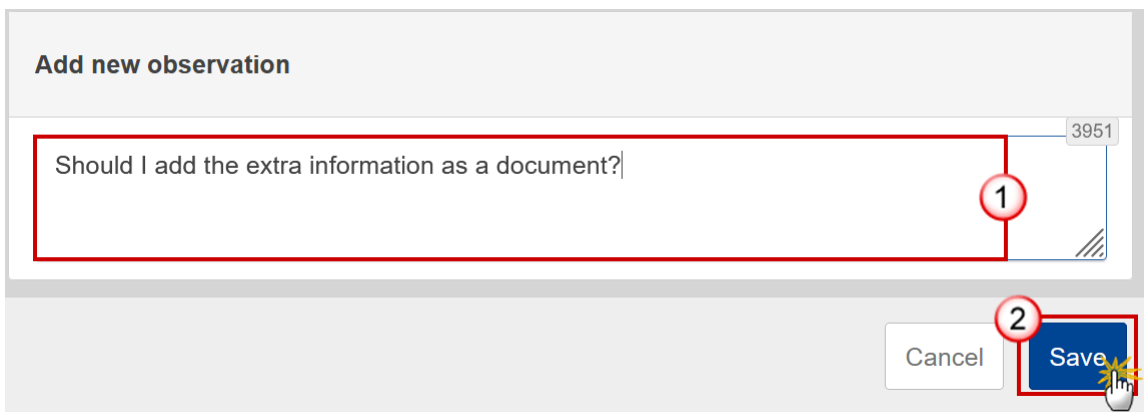

- **2.** Enter the following:
- **(1)** Enter an observation.
- **(2)** Click on **ADD** to save the information.

# <span id="page-16-0"></span>**Pre-Financing Request**

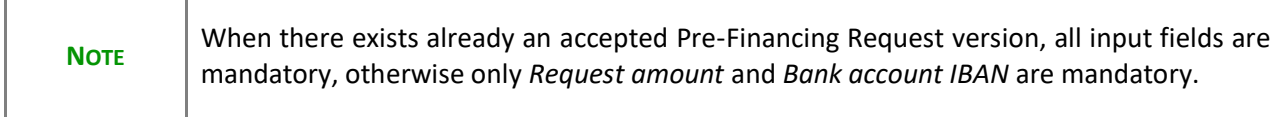

**1.** Click on the **EDIT** button to enter the values for the amounts of the Pre-Financing Request:

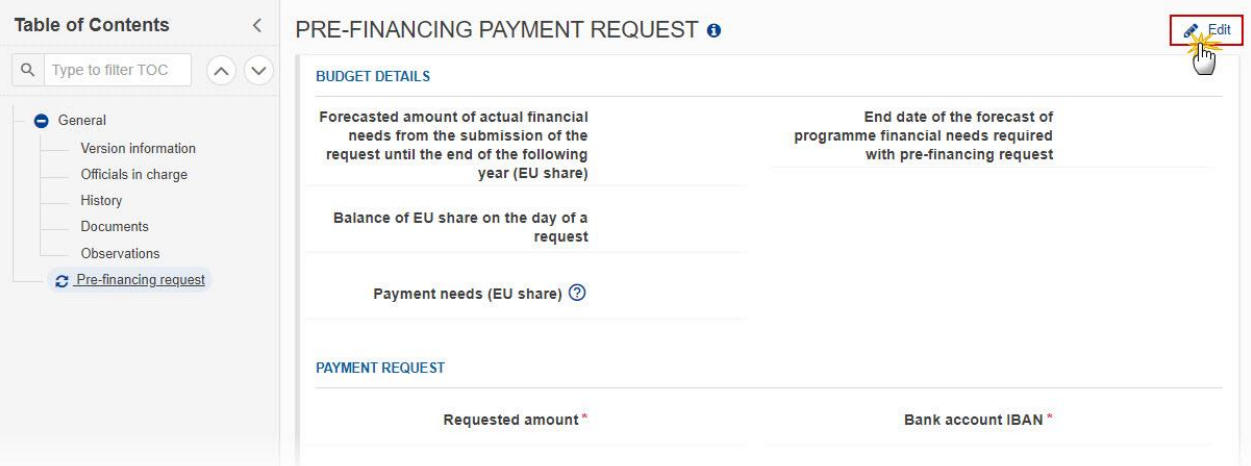

The Edit details pop-up window appears:

#### PRE-FINANCING PAYMENT REQUEST O

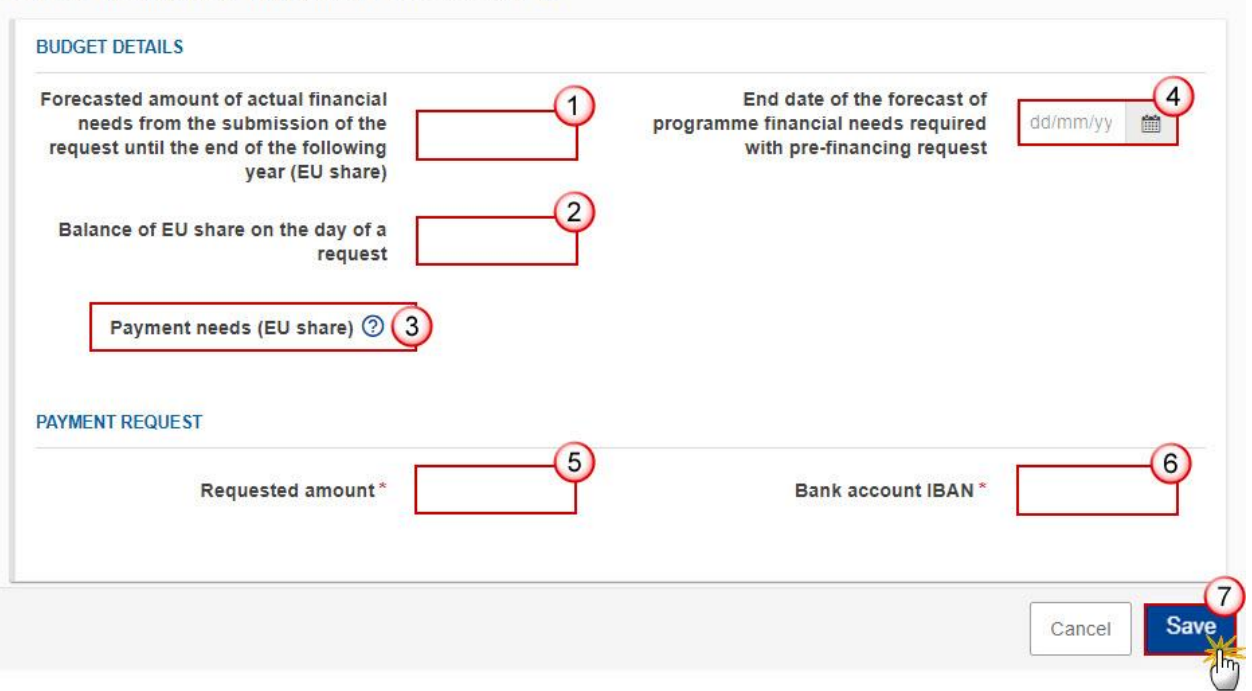

**2.** Enter or select the following:

**(1)** Enter the amount for *Forecasted amount of actual financial needs from the submission of the request until the end of the following year (EU share)*.

**(2)** Enter the amount for *Balance of EU share on the day of a request*.

**(3)** The *Payment needs (EU share)* is a calculated field.

Payment needs (EU share) = Forecasted amount of actual financial needs from the submission of the request until the end of the following year (EU share) – Balance of EU share on the day of a request.

**(4)** Enter the *End date of the forecast of programme financial needs required with pre-financing request*.

**(5)** Enter the *Requested amount*.

The Requested amount should be smaller or equal to the Payment needs (EU share) amount when it exists.

**(6)** Enter the *Bank account IBAN*.

**(7)** Click on **SAVE** to save the information.

## <span id="page-17-0"></span>**Validate the Pre-Financing Request (NEXT)**

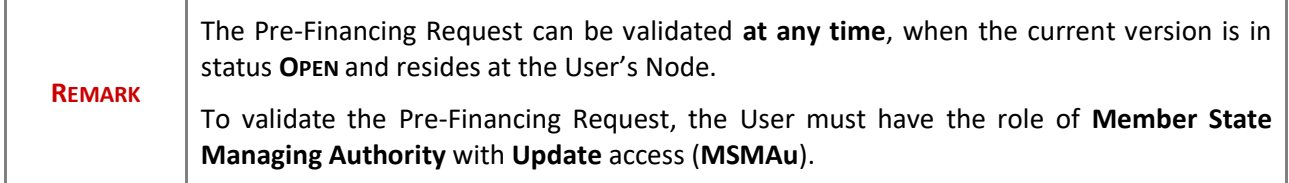

Click on the **VALIDATE** button to validate the Pre-Financing Request:

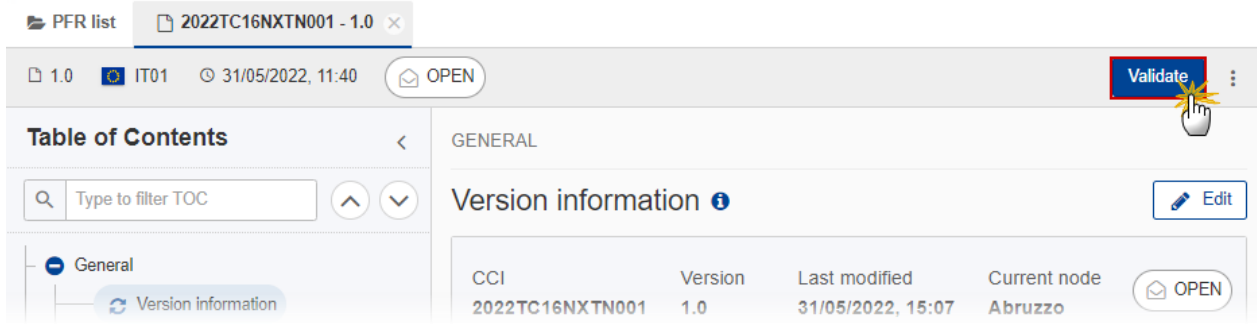

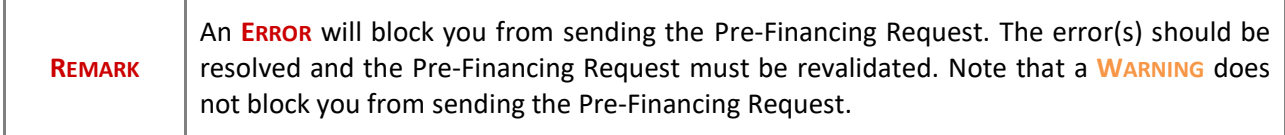

The system validates the following information:

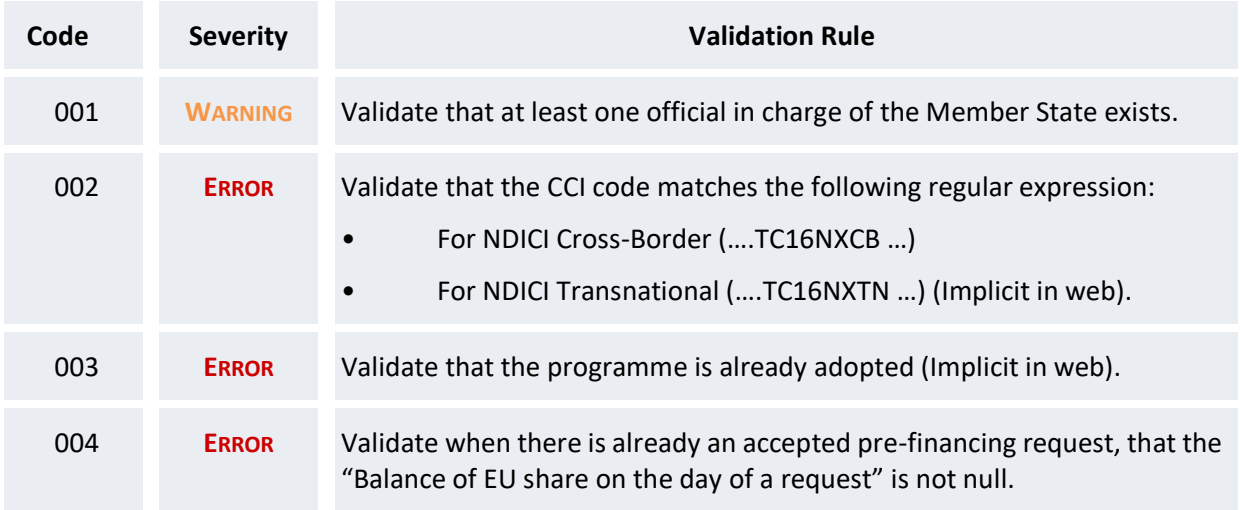

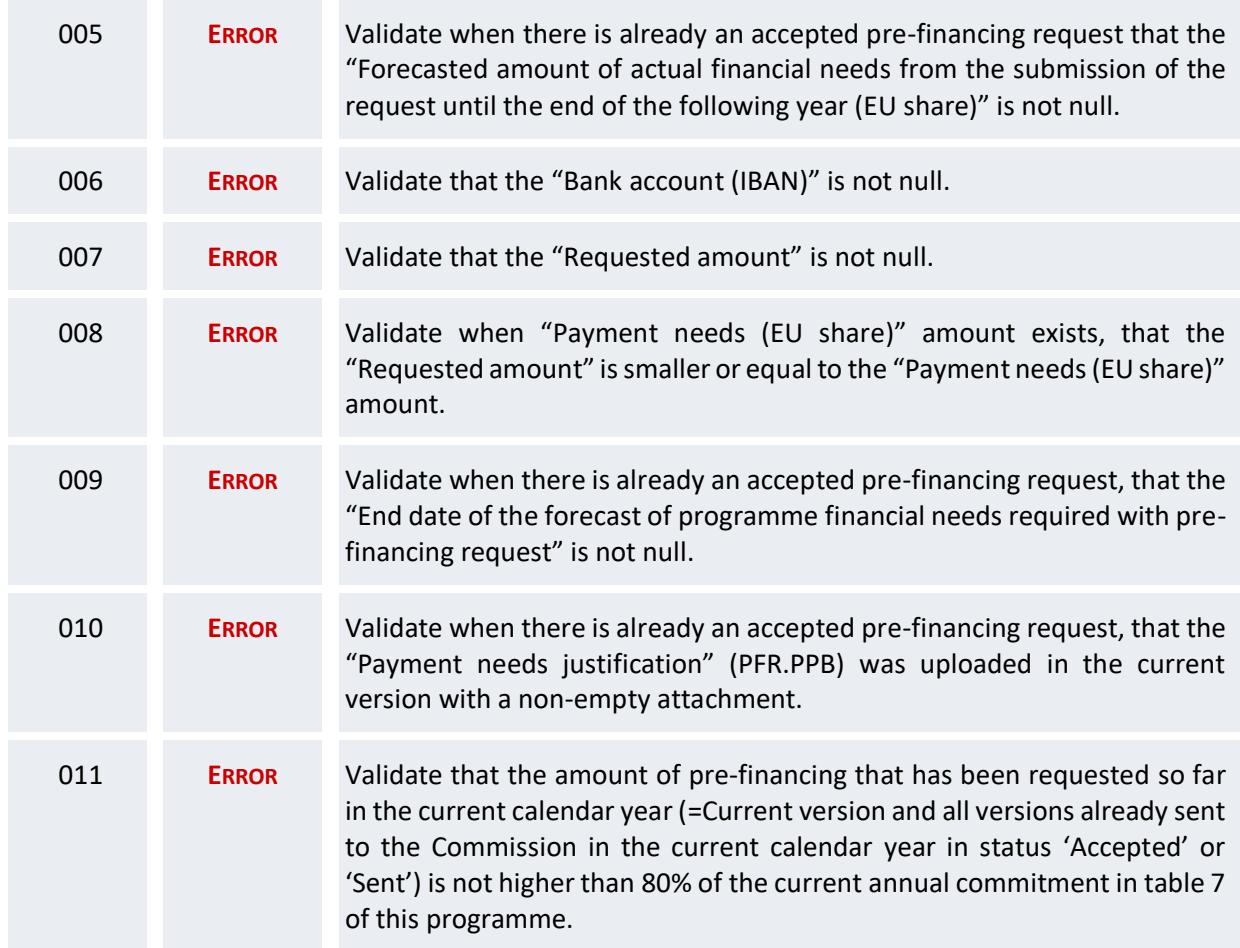

### An example of a validation window:

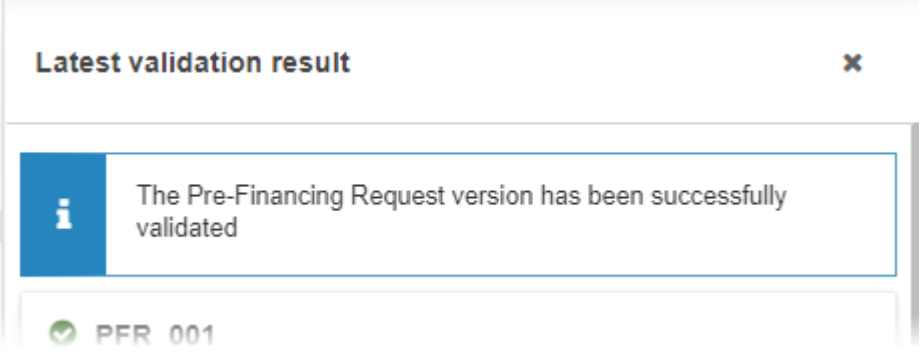

You can check the list of validation results at any time throughout the Pre-Financing Request:

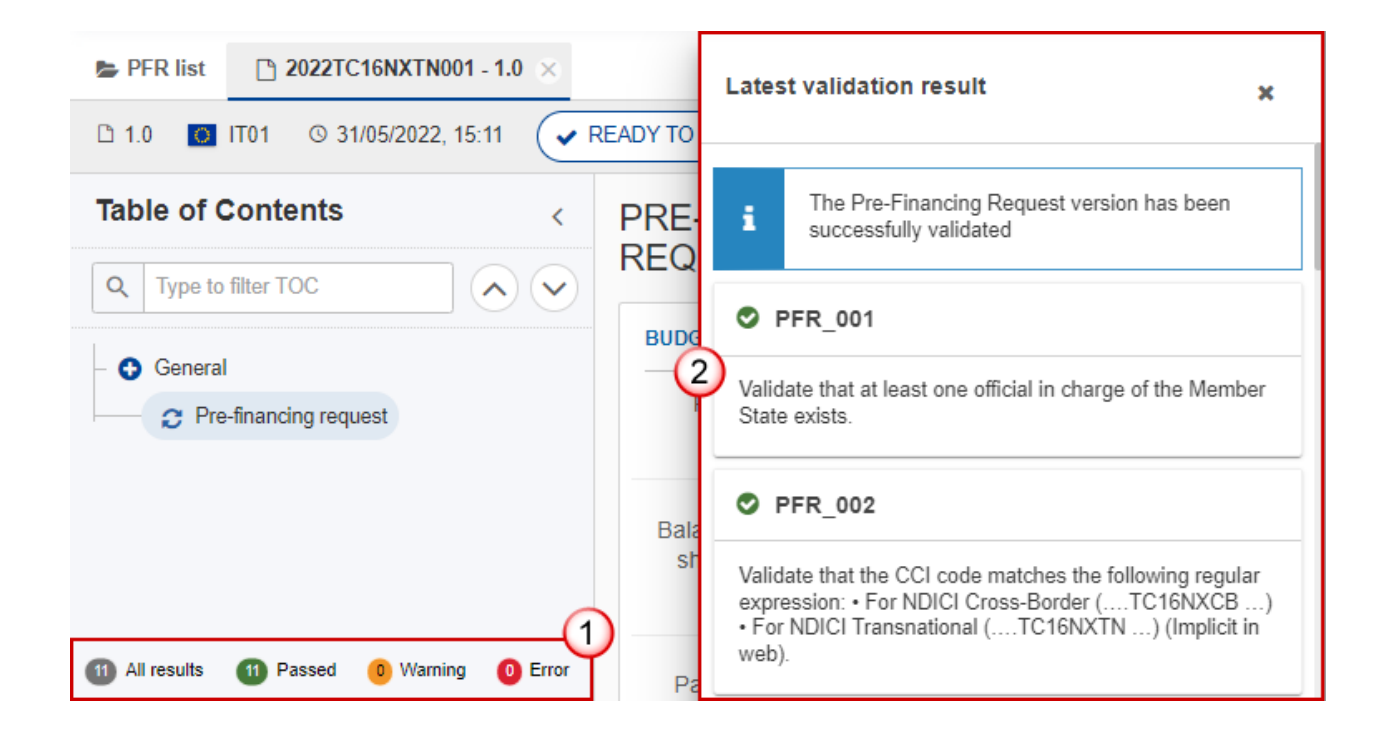

To see the last validation results:

- **(1)** Click on one of the 4 categories: *All results*, *Passed*, *Warning*, *Error*.
- **(2)** The list of latest validation results for the chosen category is displayed.

After all errors have been resolved the status of the Pre-Financing Request becomes **VALIDATED**.

## <span id="page-20-0"></span>**Prepare Pre-Financing Request (NEXT) for send to EC**

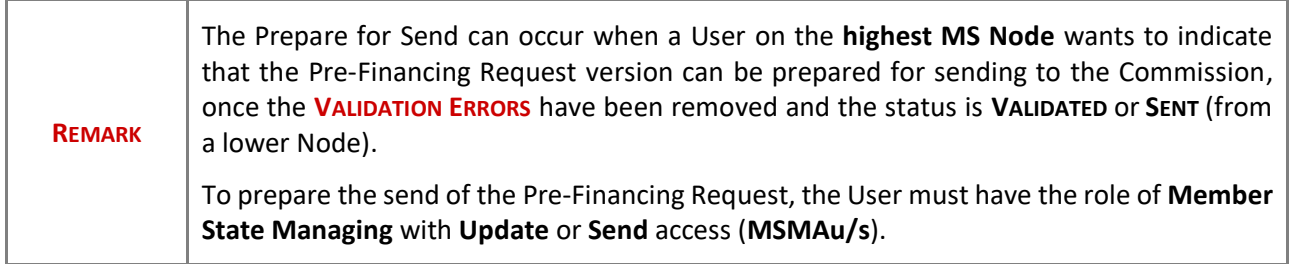

**1.** Click on the **PREPARE FOR SEND TO EC** button to prepare to send the Pre-Financing Request to the Commission:

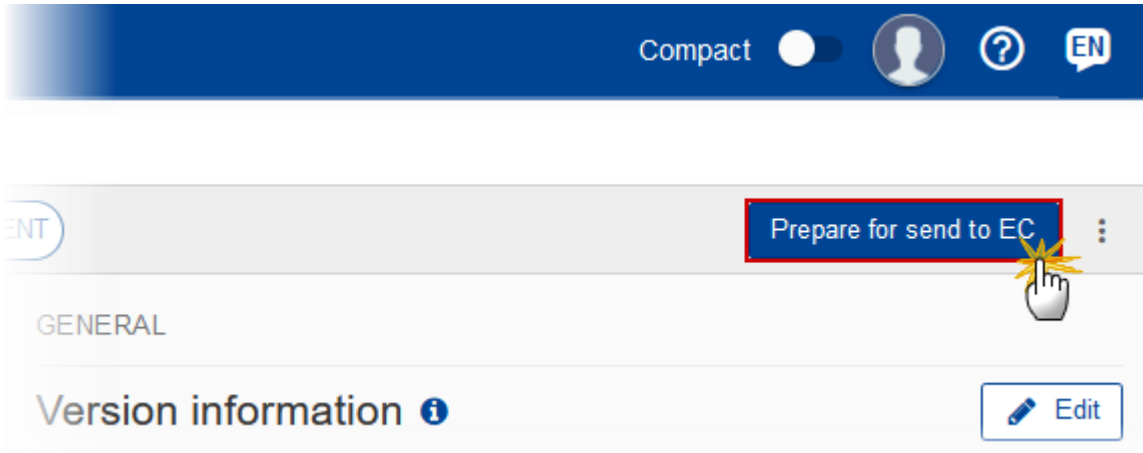

The system will ask you to confirm the prepare for send action:

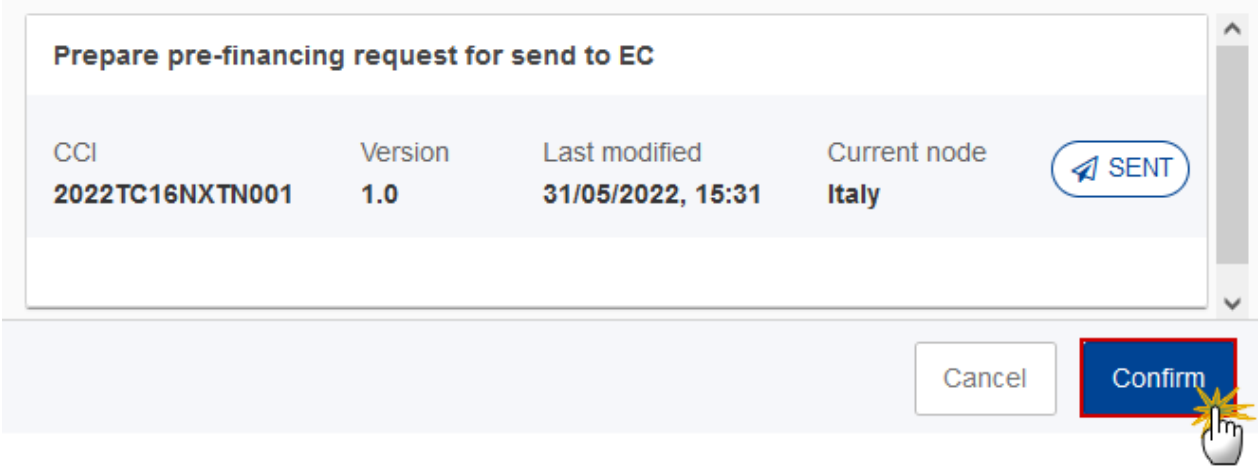

**2.** Click on **CONFIRM** to confirm.

The status of the Pre-Financing Request is set to **PREPARING FOR SEND TO EC**.

# <span id="page-21-0"></span>**Send the Pre-Financing Request (NEXT)**

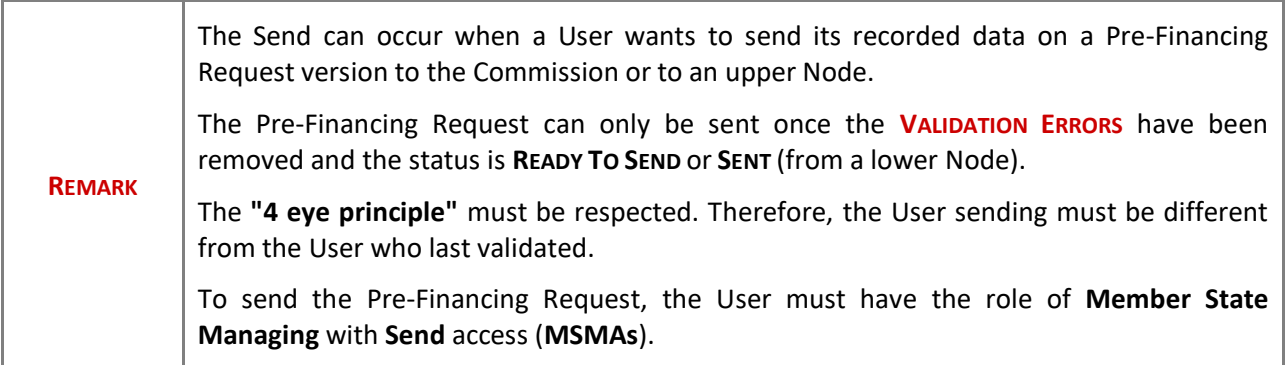

**1.** Click on the **SEND** button to send the Pre-Financing Request to the Commission or to an upper Node:

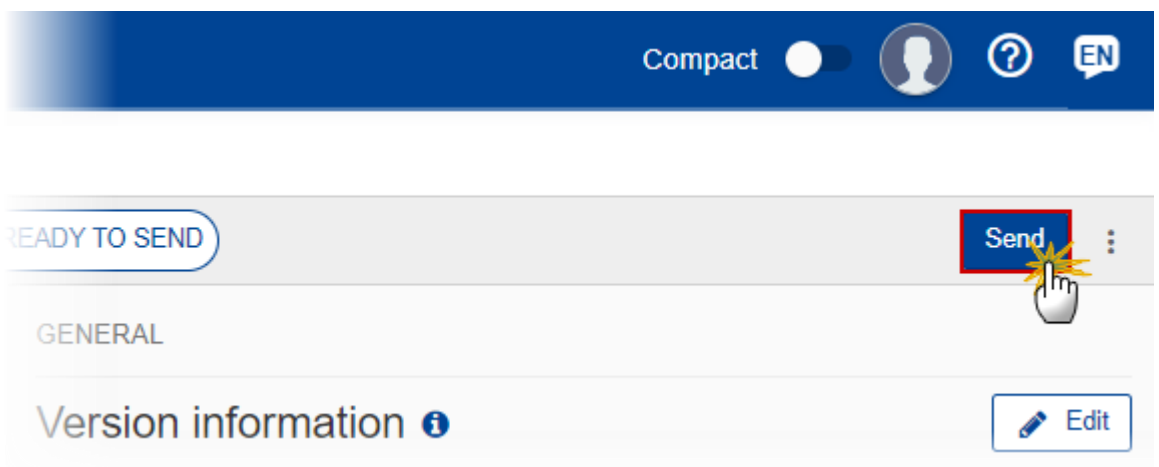

The system will ask you to confirm the send action:

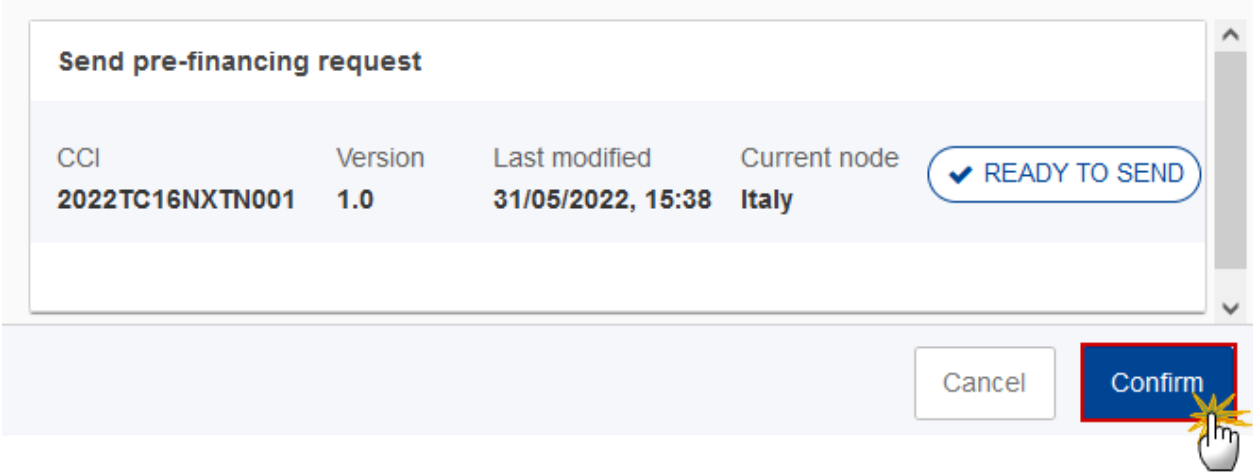

### **2.** Click on **CONFIRM** to confirm.

On success, the Pre-Financing Request version has been sent to the Commission or to an upper Node. When sent, the status is set to **SENT**.

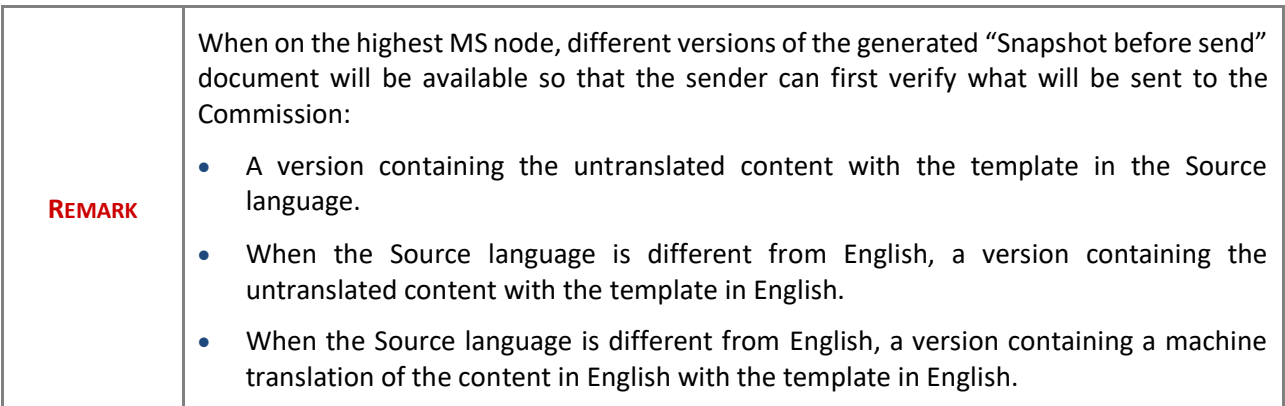

# <span id="page-23-0"></span>**Request for Revised Pre-Financing Request (NEXT) by MS**

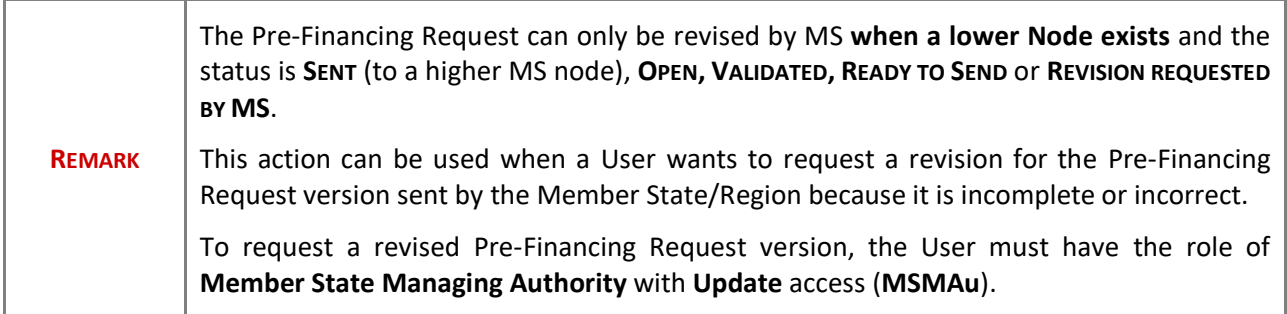

Follow the steps to request for revised Pre-Financing Request by MS:

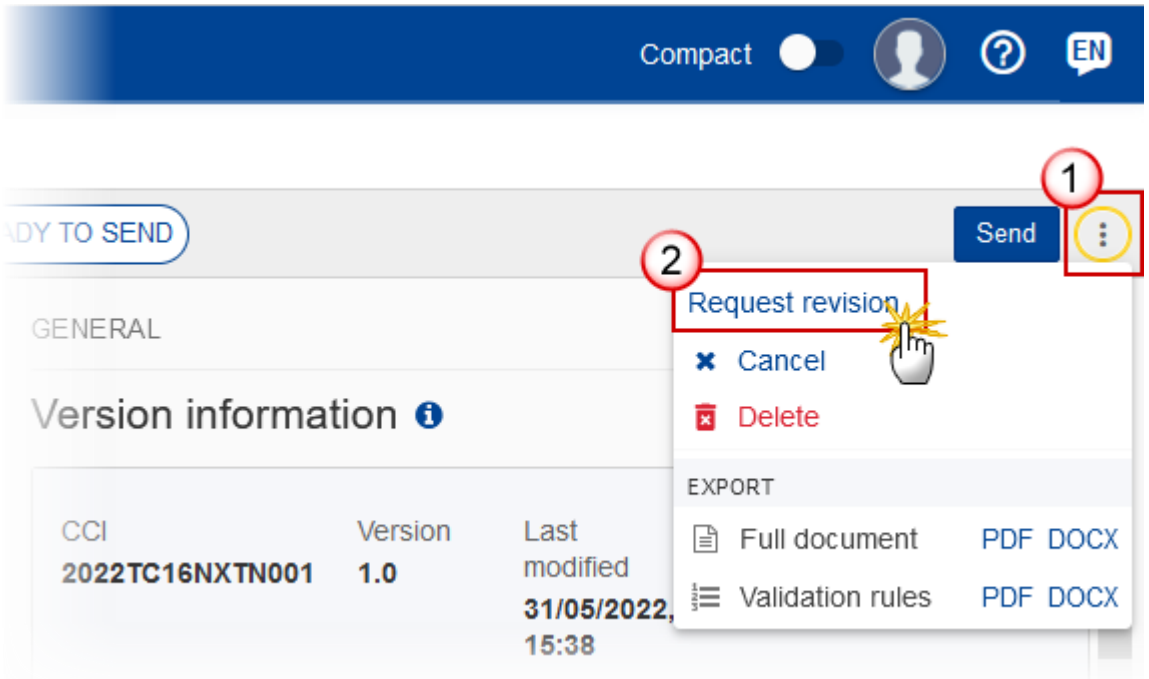

- **1.** Select the following:
- **(1)** Select the icon with 3 vertical dots.
- **(2)** Click on the **REQUEST REVISION** button to request revision from the lower Node.

The system will ask you to confirm the request for revision:

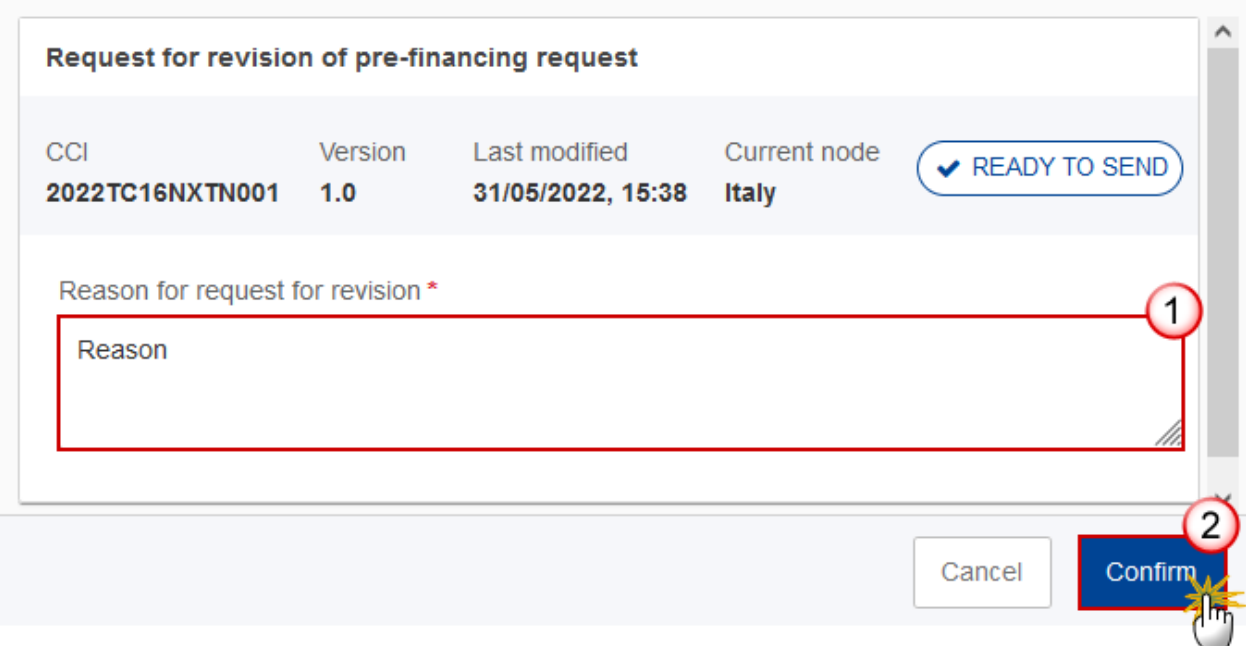

- **1.** Enter the following:
- **(1)** Enter the *Reason* in the text box provided.
- **(2)** Click on **CONFIRM** to save the information.

On success, the status of the Pre-Financing Request will be changed to **REVISION REQUESTED BY MS** and the sender is notified of the action and its reason.

# <span id="page-25-0"></span>**Delete the Pre-Financing Request (NEXT)**

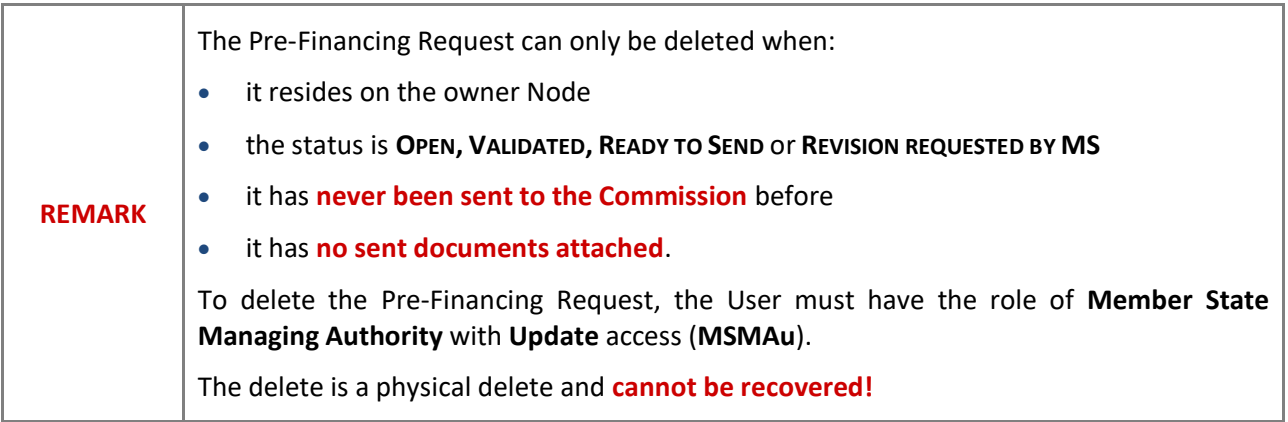

Follow the steps to remove the Pre-Financing Request from the system:

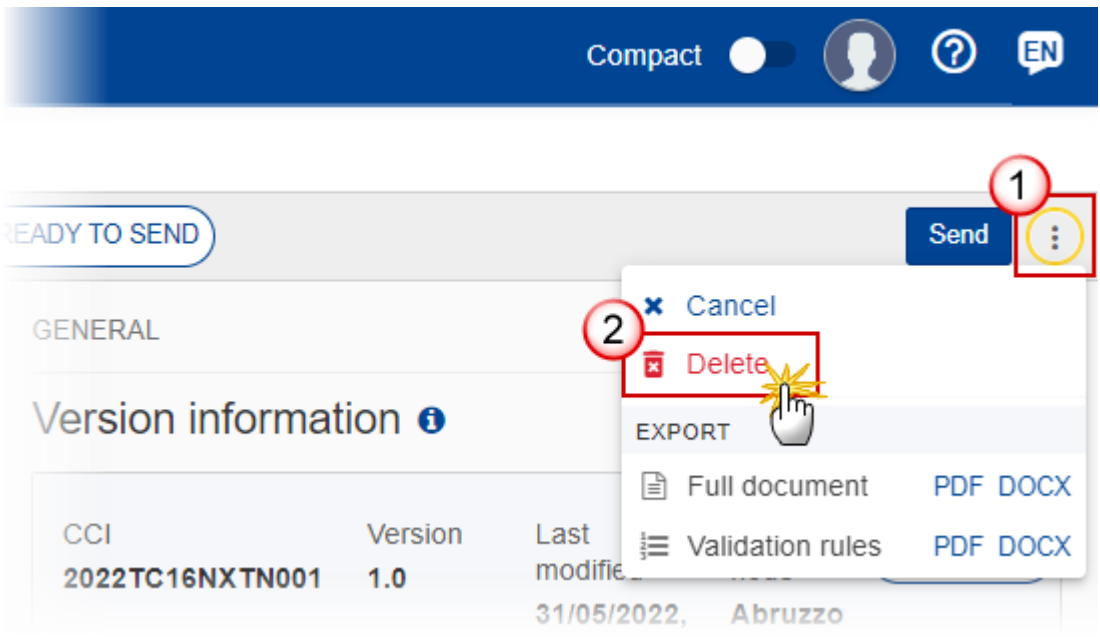

- **1.** Select the following:
- **(1)** Select the icon with 3 vertical dots.

**(2)** Click on the **DELETE** button to remove the Pre-Financing Request from the system.

The system will ask you to confirm the delete action:

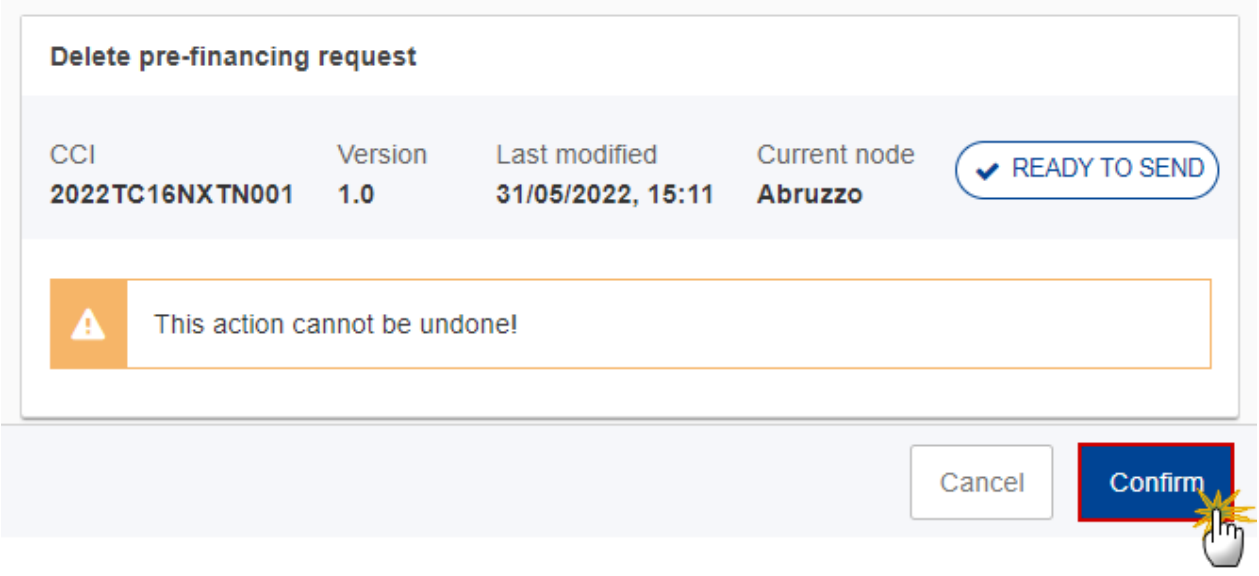

**2.** Click on **CONFIRM** to confirm or click on **CANCEL** to return to the Pre-Financing Request.

# <span id="page-27-0"></span>**Cancel the Pre-Financing Request (NEXT)**

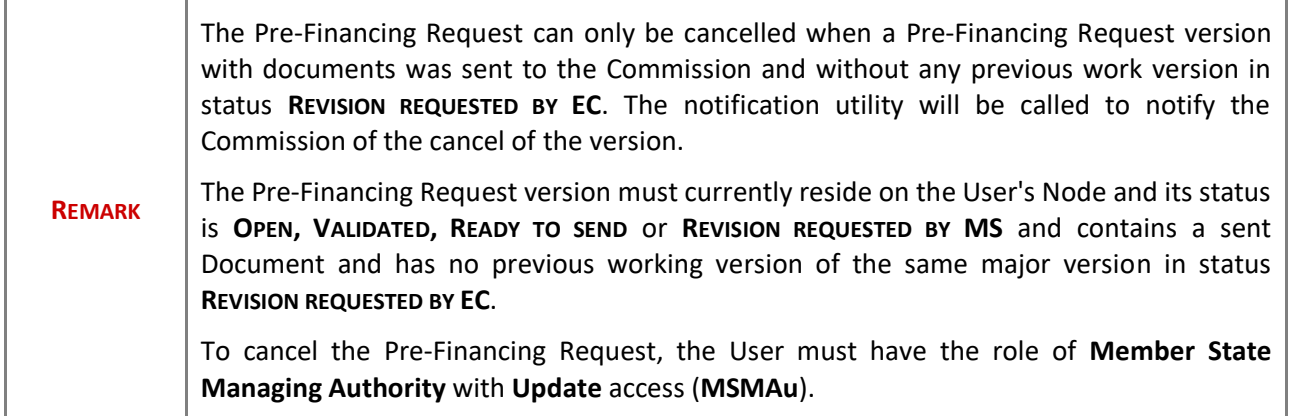

Follow the steps to cancel the Pre-Financing Request from the system:

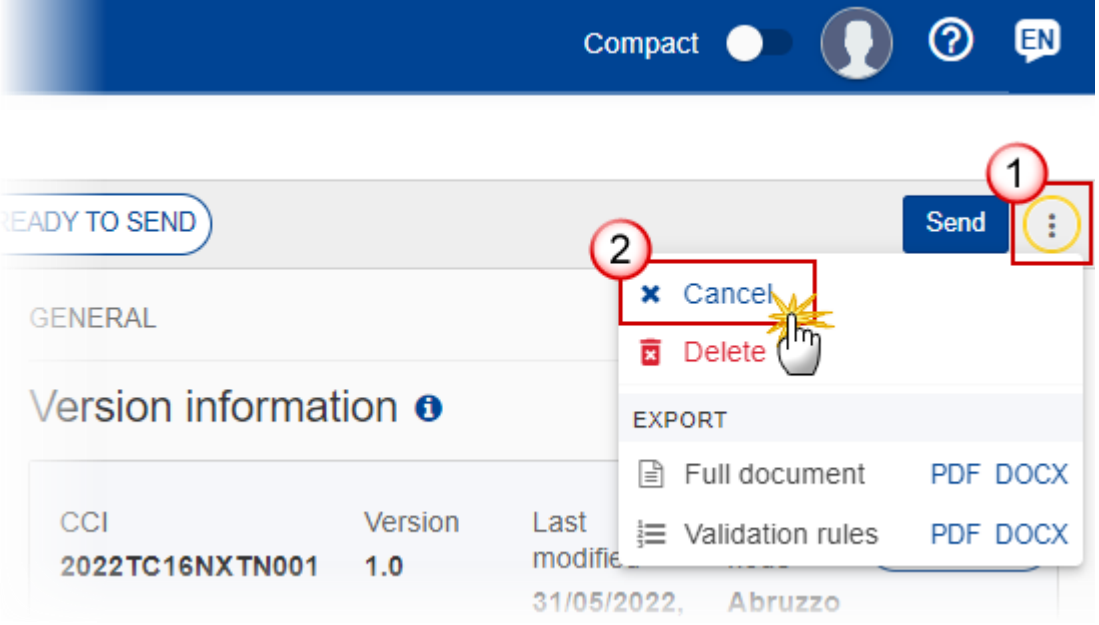

- **1.** Select the following:
- **(1)** Select the icon with 3 vertical dots.
- **(2)** Click on the **CANCEL** button to cancel the Pre-Financing Request from the system.

The system will ask you to confirm the cancel action:

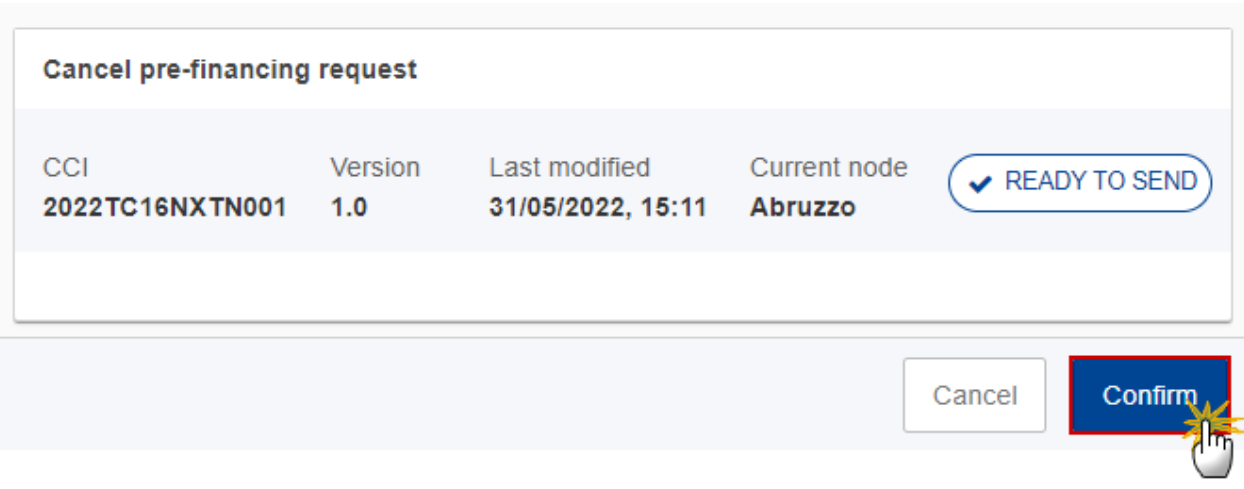

**2.** Click on **CONFIRM** to confirm or click on **CANCEL** to return to the Pre-Financing Request.

On success, the status of the Pre-Financing Request will be changed to **CANCELLED**.

# <span id="page-28-0"></span>**Create a New Version of the Pre-Financing Request (NEXT)**

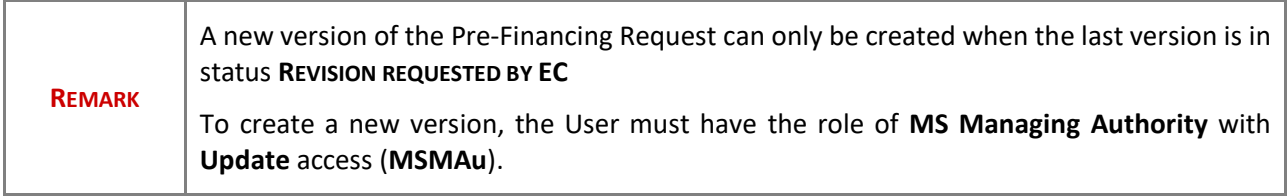

**1.** Click on the **CREATE** button to create a new version of the Pre-Financing Request:

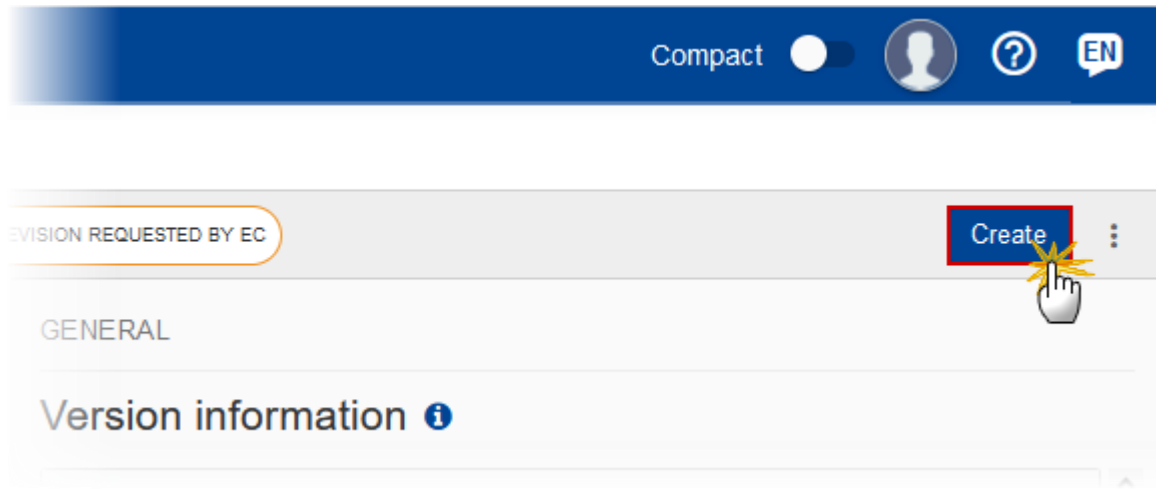

The system will ask you to confirm the creation of a new version:

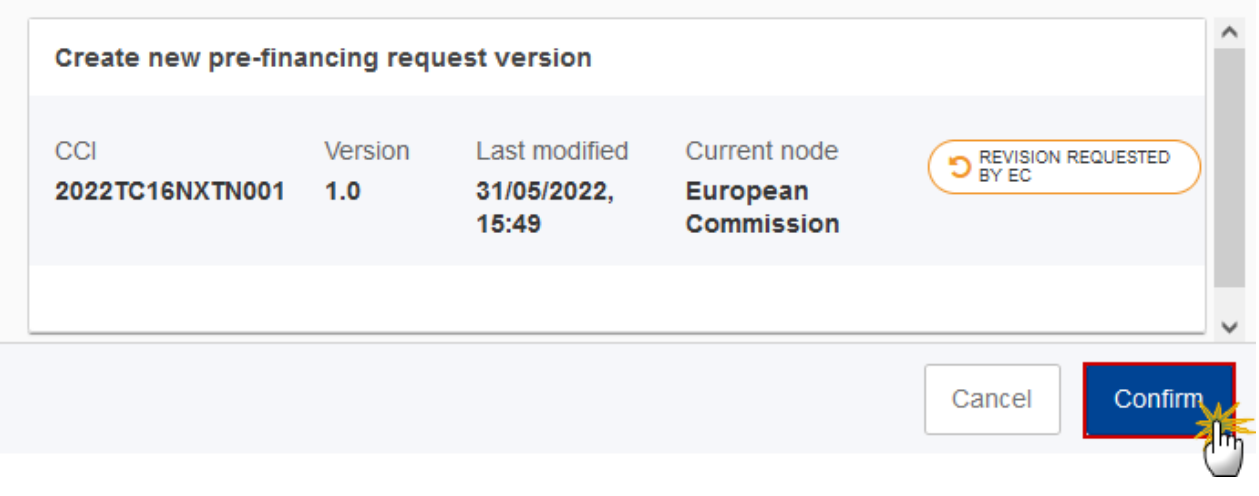

**2.** Click on **CONFIRM** to confirm. Click on **CANCEL** to return to the Pre-Financing Request.

On success, a new version of the Pre-Financing Request has been created as a copy of the last version, with a version number identical to the previous and a working version number incremented by one. Its status is set to **OPEN**.